## Module PRESTASHOP LOI EUROPÉENNE SUR LES COOKIES (Bandeau + Bloqueur)

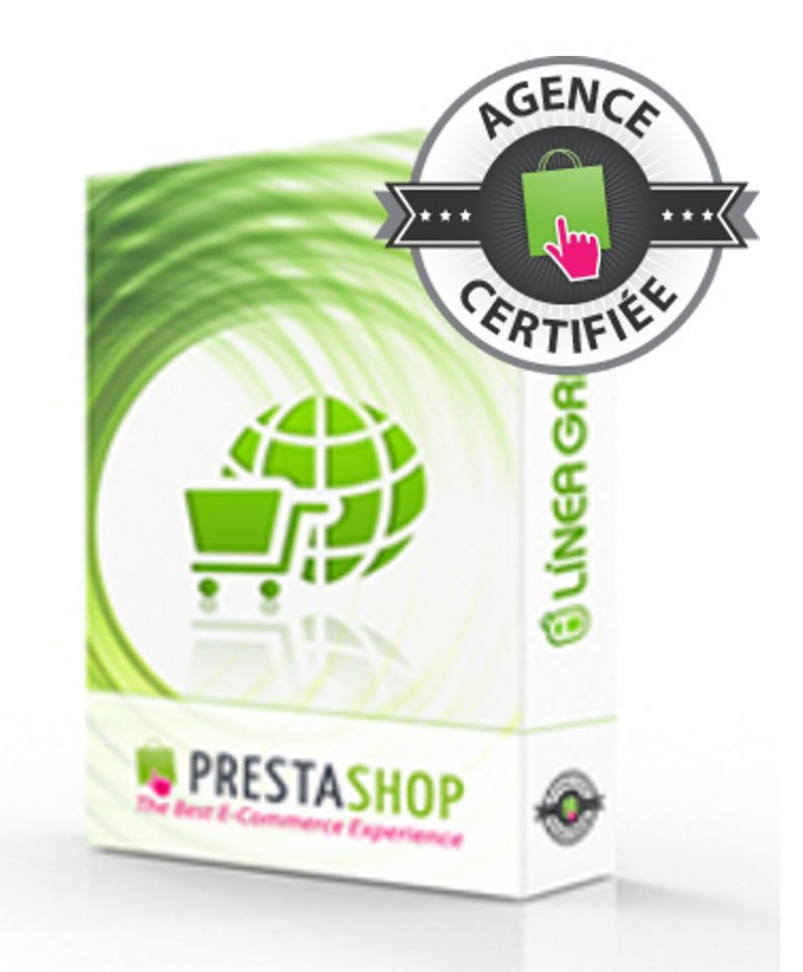

## GUIDE D'INSTALLATION ET DE CONFIGURATION

SPÉCIALISTES EN E-COMMERCE création of boutiques web marketing web hébergement et noms de domaine design et développement web serveurs cloud computing service 360

### SOMMAIRE

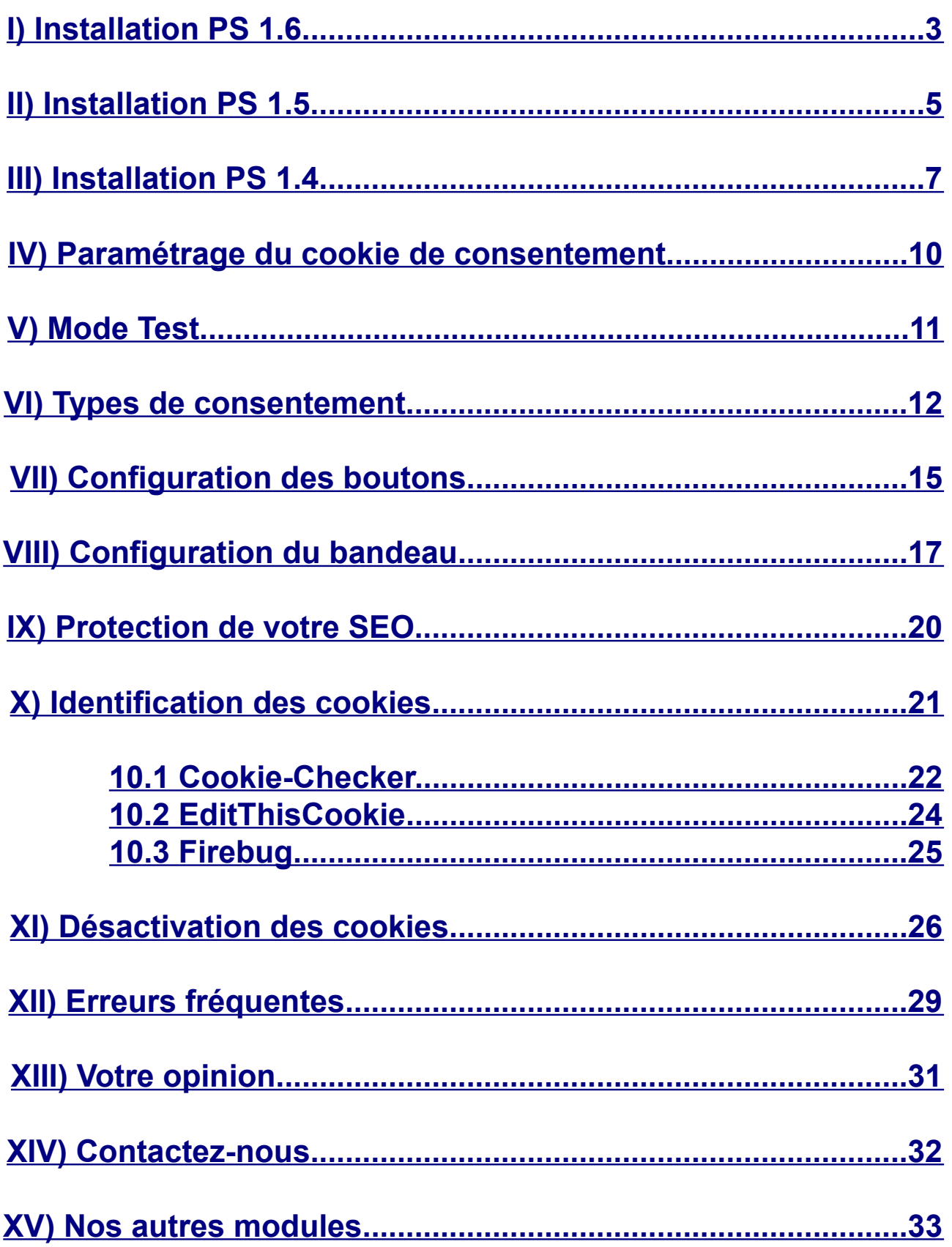

## <span id="page-2-0"></span>INSTALLATION PS 1.6

#### **1.Allez sur la page** *Liste des modules* **(Modules → Modules)**

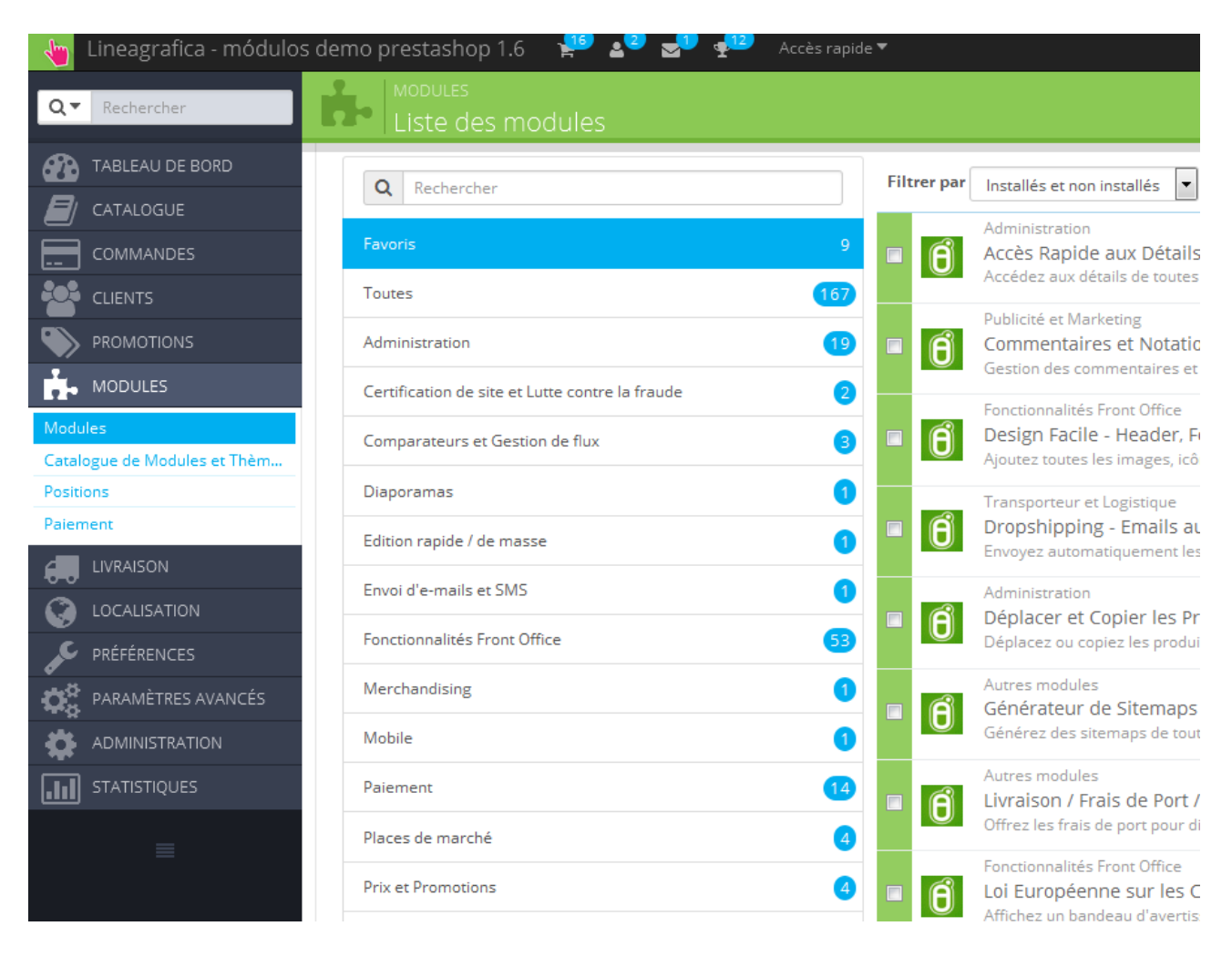

#### **2.Cliquez sur** *Ajouter un nouveau module*

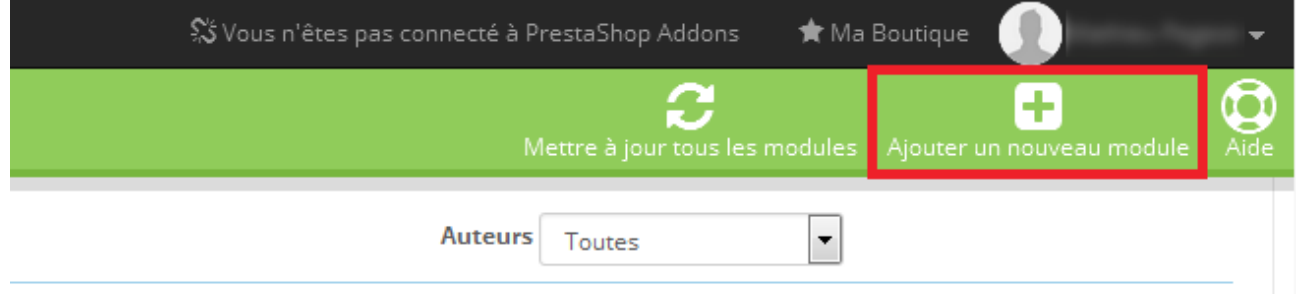

SPÉCIALISTES EN E-COMMERCE création of boutiques web marketing web hébergement et noms de domaine design et développement web serveurs cloud computing service 360°

**3.Cliquez sur** *Choisissez un fichier*

#### **4.Sélectionnez le fichier** *lgcookieslaw.zip*

#### **5.Cliquez sur** *Chargez le module*

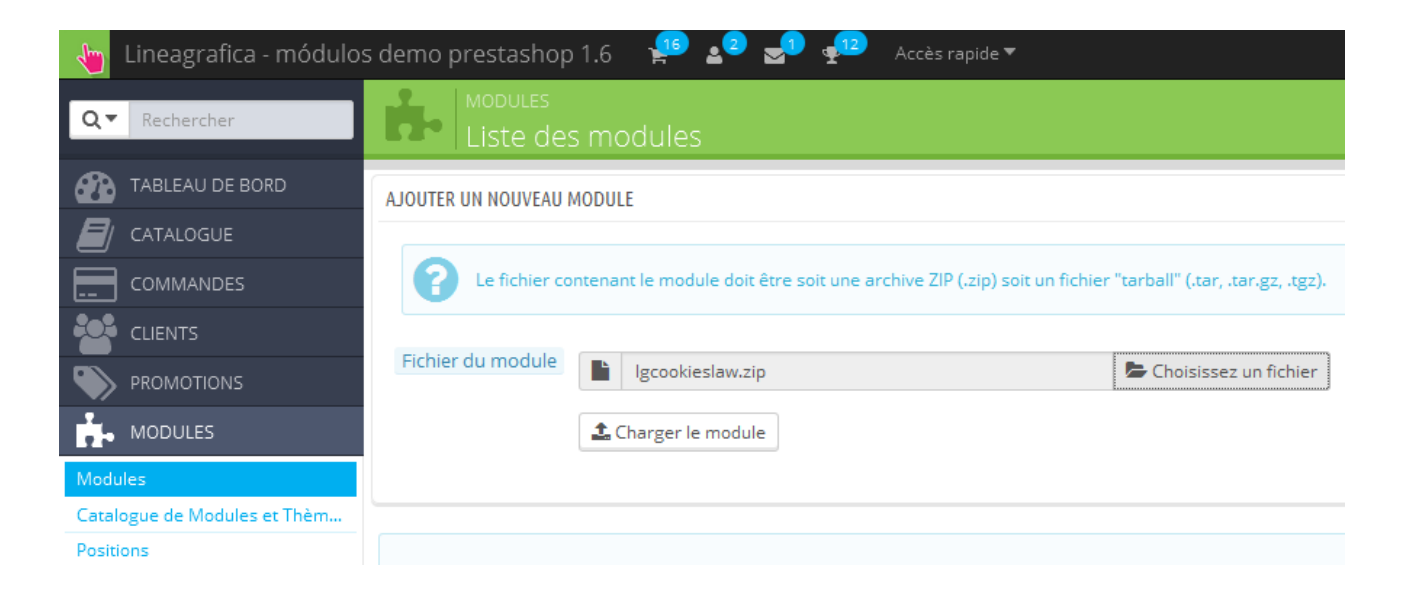

#### **6.Trouver le module** *Loi Européenne sur les Cookies*

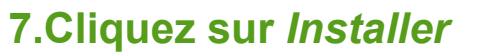

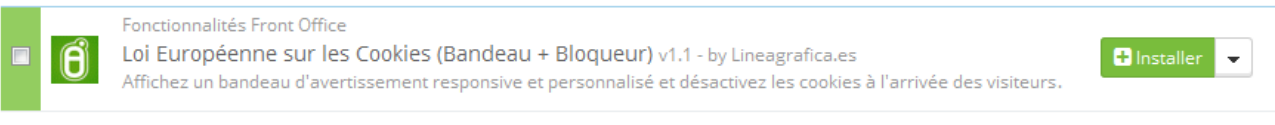

#### **8.Cliquez sur Configurer**

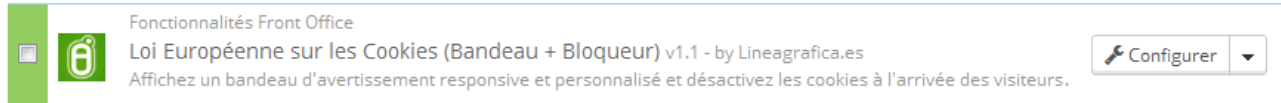

Note : Sous PrestaShop 1.6, le module créé automatiquement un override du fichier Cart.php dans le dossier override/classes/Cart.php pour ne pas que vous ayez à faire de quelconques modifications dans le code source de votre boutique.

### <span id="page-4-0"></span>INSTALLATION PS 1.5

#### **1.Allez sur la page** *Liste des modules* **(Modules → Modules)**

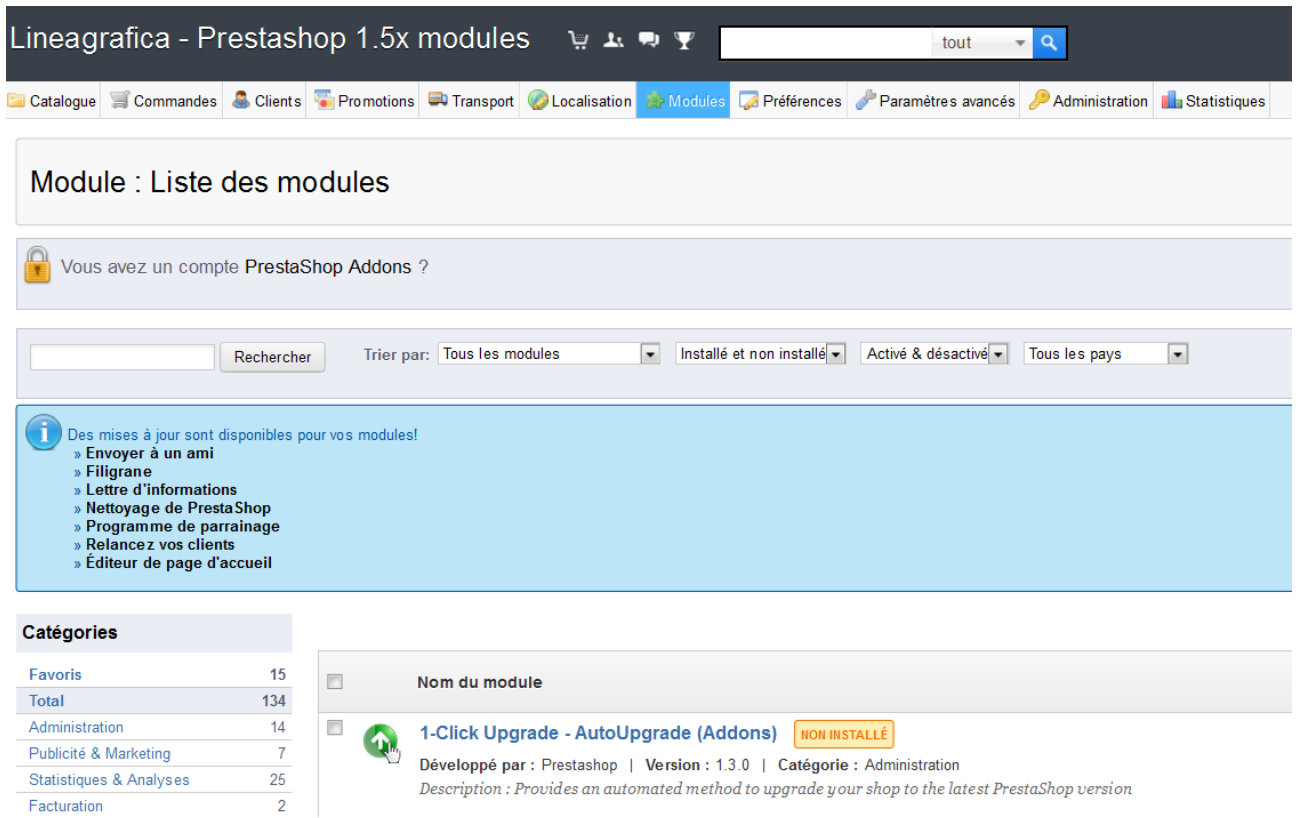

#### **2.Cliquez sur** *Ajouter un module*

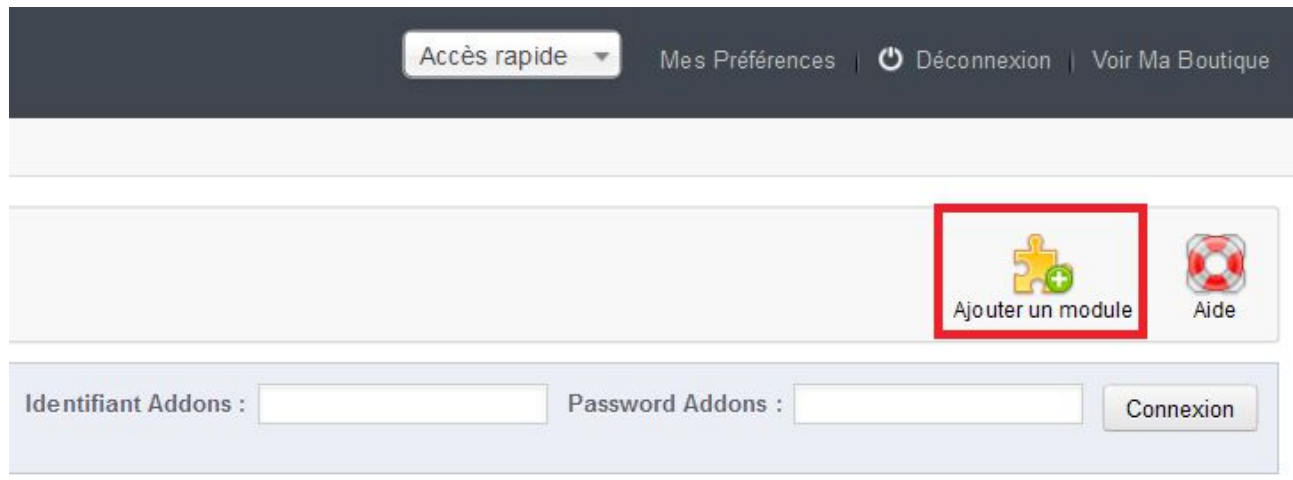

SPÉCIALISTES EN E-COMMERCE création of boutiques web marketing web hébergement et noms de domaine design et développement web serveurs cloud computing service 360°

#### **3.Cliquez sur** *Parcourir*

#### **4.Sélectionnez le fichier** *lgcookieslaw.zip*

#### **5.Cliquez sur** *Mettre ce module en ligne*

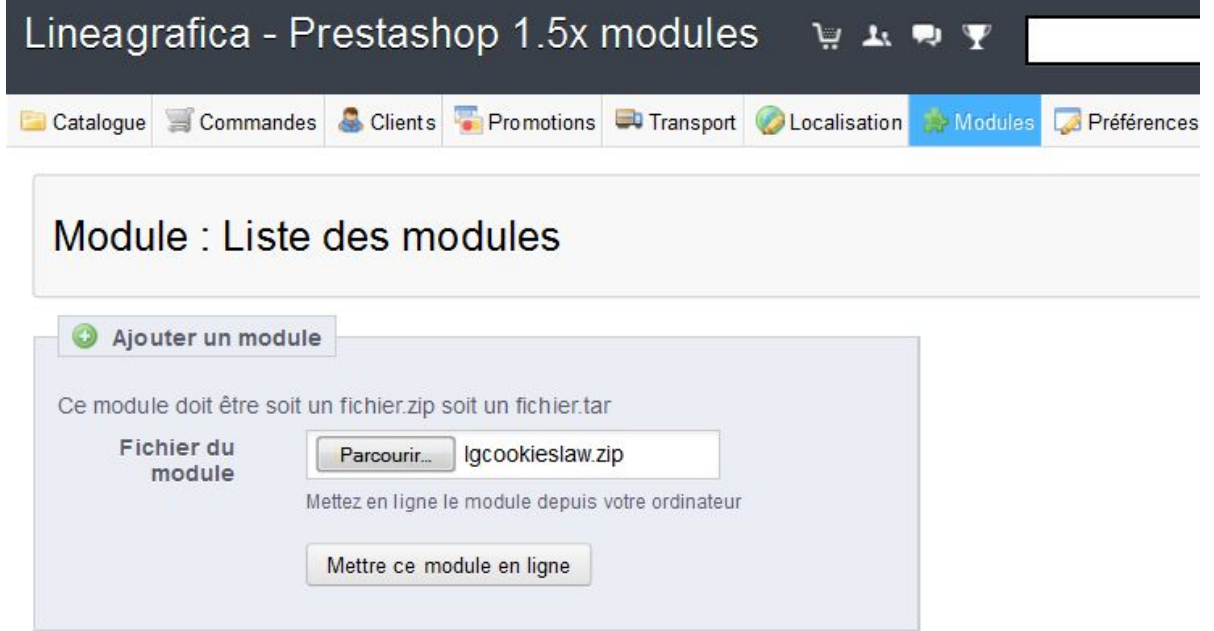

#### **6.Trouver le module** *Loi Européenne sur les Cookies*

#### **7.Cliquez sur** *Installer*

Loi Européenne sur les Cookies (Bandeau + Bloqueur) **NON INSTALLÉ** Installer Développé par : Lineagrafica.es | Version : 0.3 | Catégorie : Autres modules Description : Désactivez les cookies et affichez une bannière d'avertissement pour demander le consentement des internautes. Supprimer Supprimer des favoris

#### **8.Cliquez sur** *Configurer*

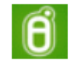

 $\mathbf{\widehat{B}}$ 

#### Loi Européenne sur les Cookies (Bandeau + Bloqueur) INSTALLE

Développé par : Lineagrafica.es | Version : 0.3 | Catégorie : Autres modules Description : Désactivez les cookies et affichez une bannière d'avertissement pour demander le consentement des internautes. Configurer Désactiver Réinitialiser Supprimer Supprimer des favoris

Note : Sous PrestaShop 1.5, le module créé automatiquement un override du fichier Cart.php dans le dossier override/classes/Cart.php pour ne pas que vous ayez à faire de quelconques modifications dans le code source de votre boutique.

## <span id="page-6-0"></span>INSTALLATION PS 1.4

#### **1.Allez sur la page** *Modules*

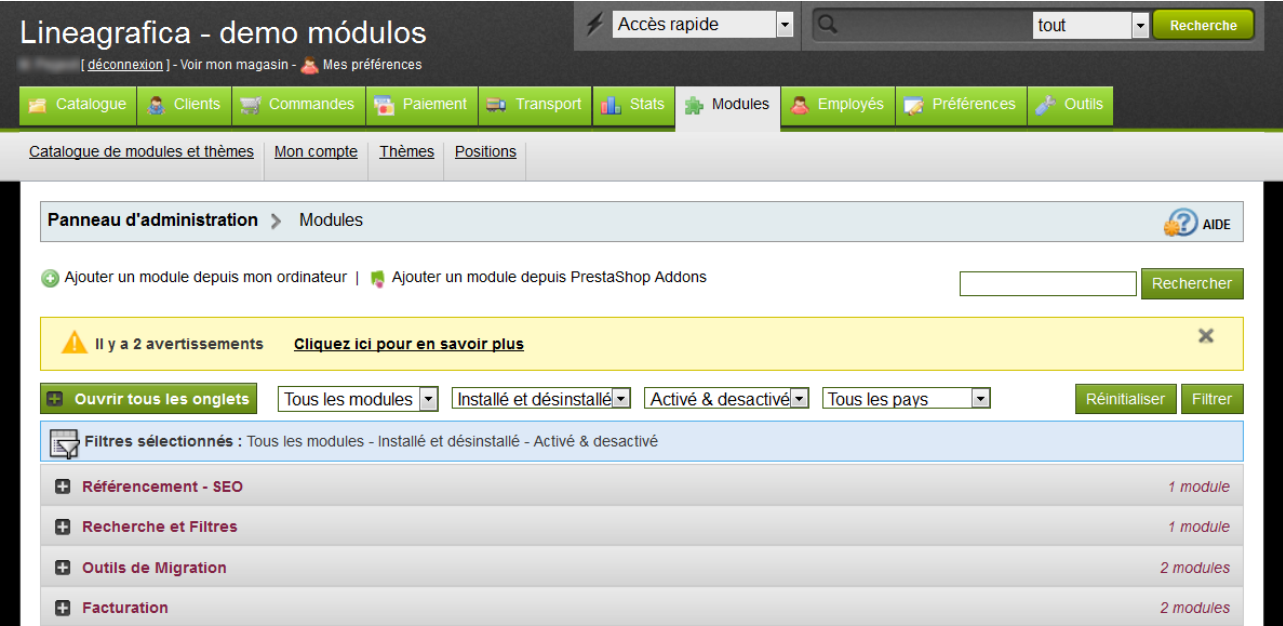

#### **2.Cliquez sur** *Ajouter un module depuis mon ordinateur*

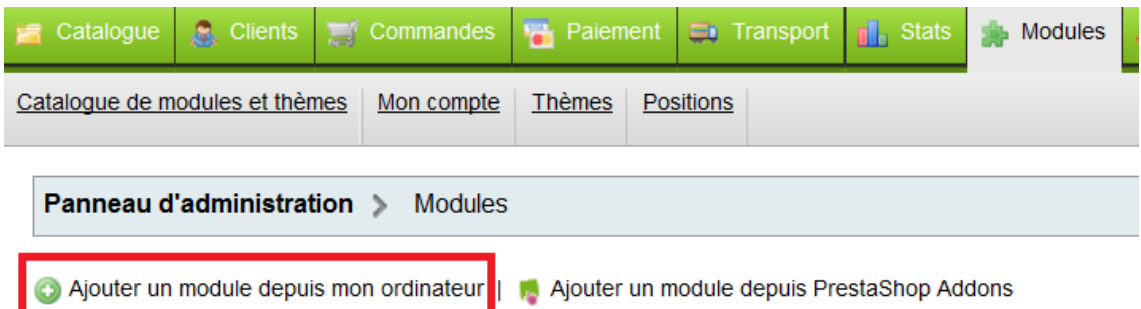

#### **3.Cliquez sur** *Parcourir*

**4.Sélectionnez le fichier** *lgcookieslaw.zip*

#### **5.Cliquez sur** *Charger le module*

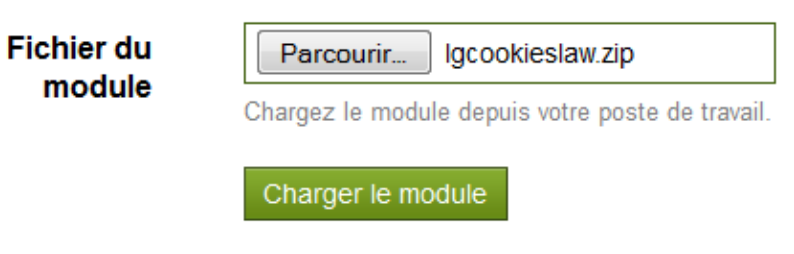

SPÉCIALISTES EN E-COMMERCE création of boutiques web marketing web hébergement et noms de domaine design et développement web serveurs cloud computing service 360°

#### **6.Trouver le module** *Loi Européenne sur les Cookies*

#### **7.Cliquez sur** *Installer*

Loi Européenne sur les Cookies (Bandeau + Bloqueur) v1.1 par Lineagrafica.es Affichez un bandeau d'avertissement responsive et personnalisé et désactivez les cookies à × Installer l'arrivée des visiteurs jusqu'à ce que vous obtenez leur consentement.

Supprimer

#### **8.Cliquez sur** *Configurer*

Loi Européenne sur les Cookies (Bandeau + Bloqueur) v1.1 par Lineagrafica.es Affichez un bandeau d'avertissement responsive et personnalisé et désactivez les cookies à l'arrivée des visiteurs jusqu'à ce que vous obtenez leur consentement.

Desactiver Réinitialiser Configurer Supprimer

#### **9.Allez dans le dossier** *classes* **et éditez le fichier** *Module.php*

Désinstaller

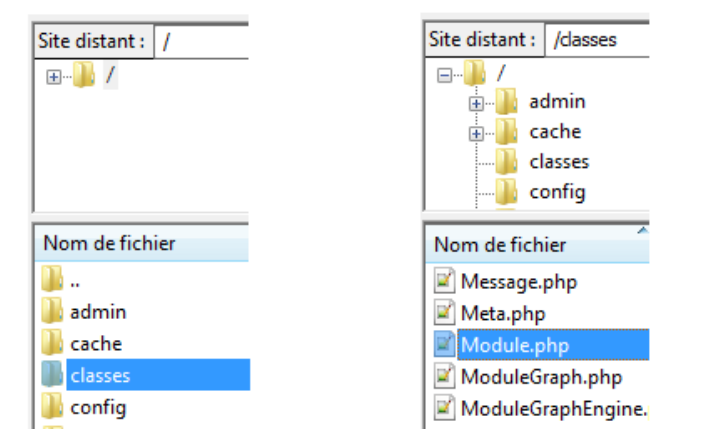

#### **10.Trouvez cette ligne de code (ligne 704 environ)**

#### \$hook\_name = strtolower(\$hook\_name);

Vous pouvez utiliser l'outil de recherche avec CTRL + F pour trouver plus rapidement

#### **11.Et ajoutez ce code juste après**

```
// lgcookieslaw by lineagrafica.es START
```

```
if (Module::isInstalled('lgcookieslaw'))
```

```
$lgcookieslawinstall = 1;
```

```
$lgcookieslaw = Db::getInstance(_PS_USE_SQL_SLAVE_)->ExecuteS('SELECT id_module
FROM '. DB_PREFIX_.'lgcookieslaw');
```

```
\text{Ggcookie} = \text{array}
```
{

foreach (\$lgcookieslaw as \$lgcookielaw)

```
$lgcookie[] = ($lgcookielaw['id_module']);
```

```
}
// lgcookieslaw by lineagrafica.es END
```
#### **12.Trouvez ce code quelques lignes après**

\$row['hook'] = strtolower(\$row['hook']);

if (!isset(self::

\$\_hookModulesCache[\$row['hook']])) self::

\$\_hookModulesCache[\$row['hook']] = array();

self::\$\_hookModulesCache[\$row['hook']][]

array('id hook' => \$row['id hook'], 'module' => \$rowghoodule'], 'id module' =>

\$row['id\_module'], 'live\_edit' => \$row['live\_edit']);

#### **13.Remplacez-le par celui-ci**

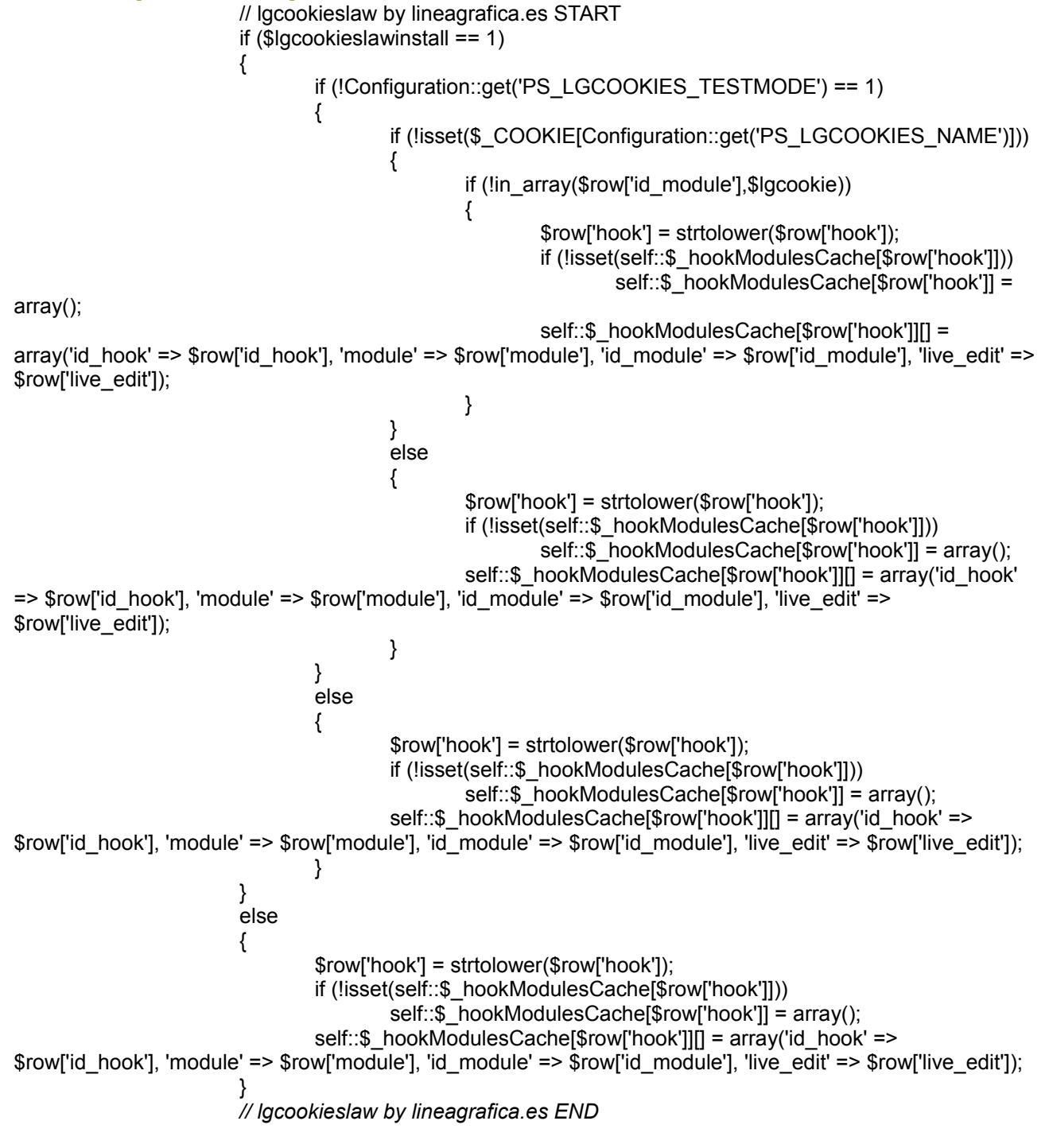

# <span id="page-9-0"></span>PARAMÈTRAGE DU COOKIE DE CONSENTEMENT

#### **1.Durée du consentement pour l'utilisation des cookies**

**Définissez la durée de vie (en secondes) du cookie durant laquelle le consentement de l'internaute sera conservé.**

Durée de vie du cookie (secondes) : 31536000

**1 année = 31536000s**

Cela permet de ne pas avoir à redemander à l'internaute qu'il accepte l'utilisation des cookies à chacune de ses visites.

Le module demande à l'internaute son consentement uniquement lors de sa première visite sur le site et conserve ensuite son consentement durant la durée définie ci-dessus.

Une fois cette durée écoulée, le module demandera de nouveau le consentement de l'utilisateur. D'après la CNIL, la conservation du consentement ne peut pas dépasser 13 mois.

#### **2.Nom du cookie de consentement utilisé par notre module**

#### **Donnez un nom adapté au cookie utilisé par notre module pour conserver le consentement des internautes**

Nom du cookie : | |glaw

**Nom par défaut : lglaw** 

Cela permet de reconnaître et différencier ce cookie parmi les autres cookies utilisés sur votre boutique.

Le nom de ce cookie apparaîtra lorsque vous ferez un scan des cookies utilisés sur votre boutique, via par exemple des outils comme [www.cookie](http://www.cookie-checker.com/)[checker.com,](http://www.cookie-checker.com/) Firebug, EditThisCookie...

### <span id="page-10-0"></span>MODE TEST

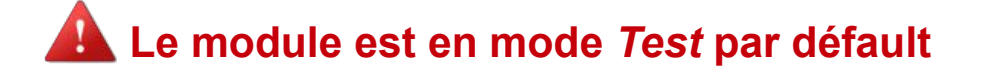

Activer le mode test :  $\circ \checkmark \circ \checkmark$ Lorsque le mode test est activé, seule la personne utilisant l'adresse IP ci-dessus pourra voir le module et les changements apportés

Ce mode permet à une seule personne (bien souvent le webmaster) de prévisualiser le bandeau d'information (configuration du module) sans que celui-ci disparaisse ou ne soit visible par les autres. Vous devez cliquer sur *Ajouter l'adresse IP actuelle* et *Enregistrer* pour devenir cette personne.

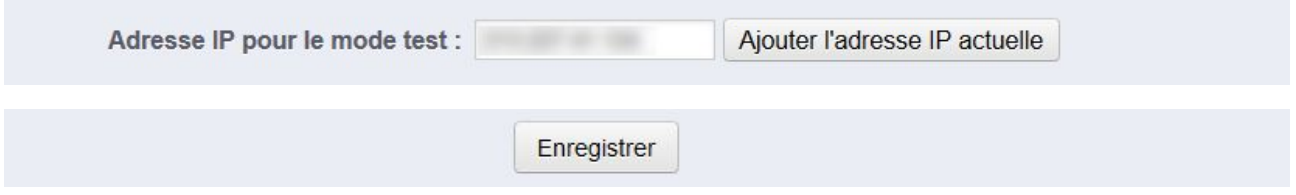

De cette manière, vous serez la seule personne capable de voir le bandeau d'information dans le front-office de votre boutique sans que celui-ci ne disparaisse (parfait pour configurer le module).

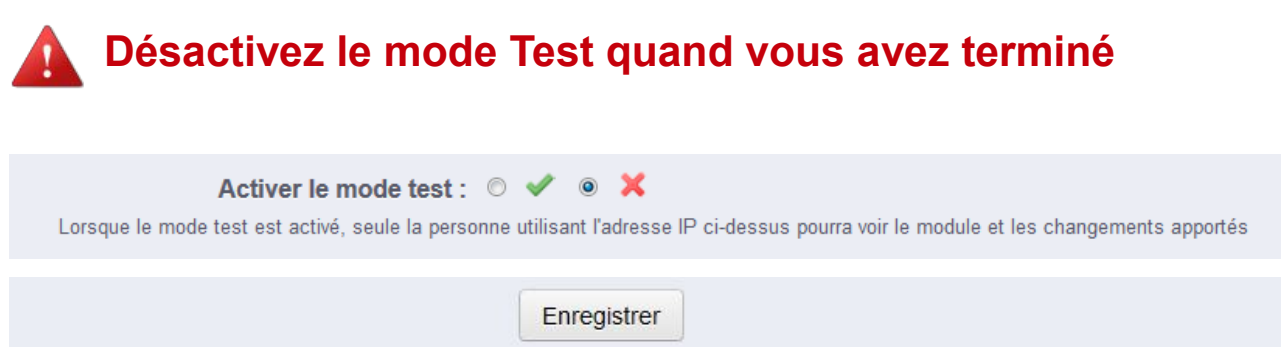

N'oubliez pas de désactiver le mode Test et d'enregistrer la configuration quand vous avez terminé afin que le bandeau d'information soit visible par tous.

## <span id="page-11-0"></span>TYPES DE CONSENTEMENT

#### **1. À travers un bouton d'acceptation**

**Désactivez l'option "***Accepter les cookies à travers la navigation***"**

Accepter les cookies à travers la © √ © X navigation Lorsque cette option est activée, les internautes accepteront l'utilisation des cookies par le seul fait de naviguer sur le site

**Cela permet d'afficher un bandeau avec 2 boutons "J'accepte" et "Plus d'informations" afin de demander explicitement aux internautes d'accepter l'utilisation des cookies.**

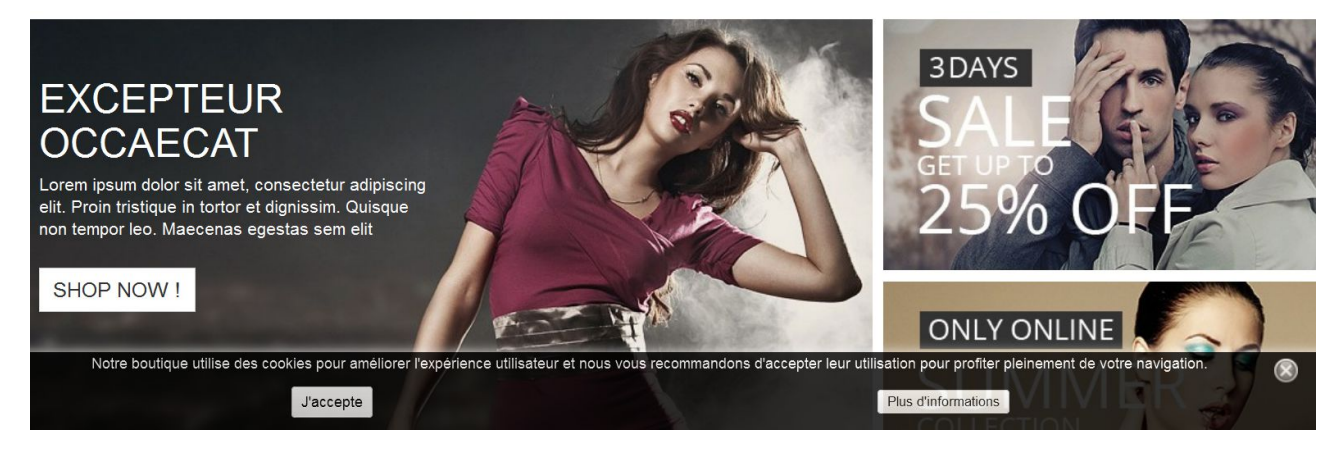

Si vous choisissez ce mode, nous vous recommandons d'utiliser un message de type "*Notre boutique utilise des cookies pour améliorer l'expérience utilisateur et nous vous recommandons d'accepter leur utilisation pour profiter pleinement de votre navigation".*

Avec ce mode, les internautes doivent cliquer sur le bouton "J'accepte" pour que le bandeau sur l'utilisation des cookies disparaisse et que les cookies bloquées s'activent.

Le bouton "Plus d'informations" renvoit vers la page CMS de votre choix sans faire disparaître le bandeau sur l'utilisation des cookies. Cela permet aux internautes de s'informer sur votre politique de cookies avant d'accepter l'utilisation des cookies.

La croix située à droite du bandeau permet de retirer temporairement le bandeau d'une page (s'il gène par exemple à la lecture) mais cela ne correspond en aucun cas à une acceptation des cookies, c'est pourquoi le bandeau réapparaîtra automatiquement lorsque vous rechargerez cette page ou que vous rendrez sur une autre page.

#### **2. À travers la navigation (avec disparition du bandeau)**

**Activez l'option "***Accepter les cookies à travers la navigation***" et désactivez l'option "***Message d'avertissement visible en permanence***"**

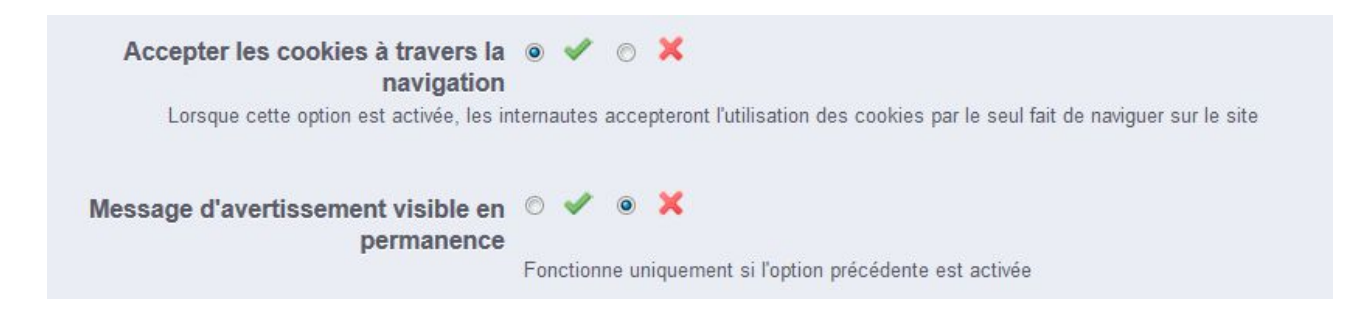

**Cela permet d'afficher un bandeau sans bouton afin de demander de manière moins explicite et moins intrusive aux internautes d'accepter l'utilisation des cookies. Le bandeau disparaîtra et les cookies bloqués s'activeront une fois que l'internaute décidera de continuer sa navigation et qu'il se rendra sur une autre page du site.**

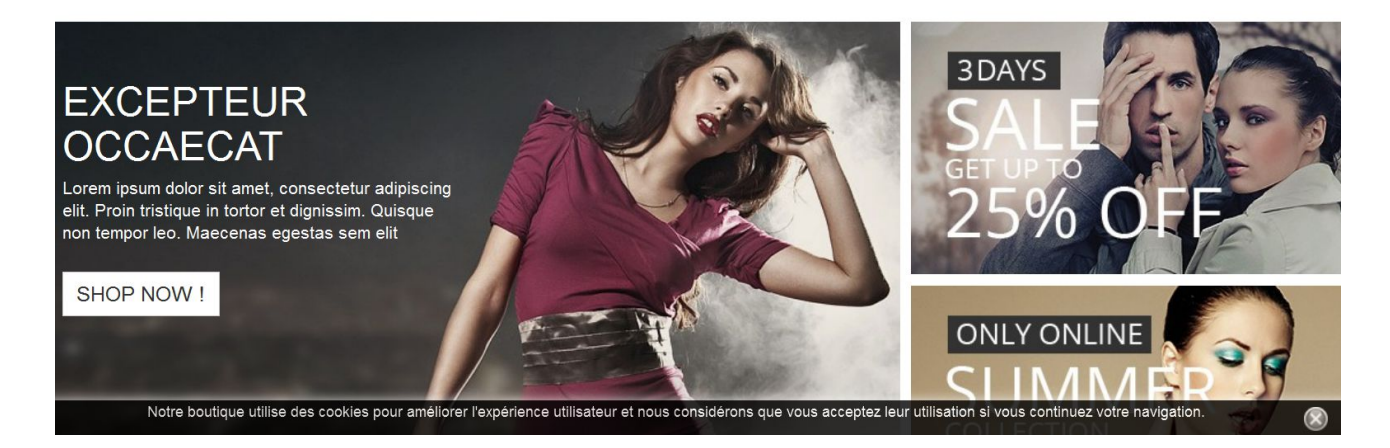

Si vous choisissez ce mode, nous vous recommandons d'utiliser un message de type "*Notre boutique utilise des cookies pour améliorer l'expérience utilisateur et nous considérons que vous acceptez leur utilisation si vous continuez votre navigation*."

Le bandeau disparaîtra et les cookies bloqués seront automatiquement activés lorsque l'internaute décidera de continuer sa navigation et qu'il se rendra sur une autre page du site. Il est possible de rajouter un lien à l'intérieur du message afin de permettre aux internautes de s'informer sur votre politique de cookies avant d'accepter l'utilisation des cookies.

#### **3. À travers la navigation (sans disparition du bandeau)**

**Activez l'option "***Accepter les cookies à travers la navigation***" et activez l'option "***Message d'avertissement visible en permanence***"**

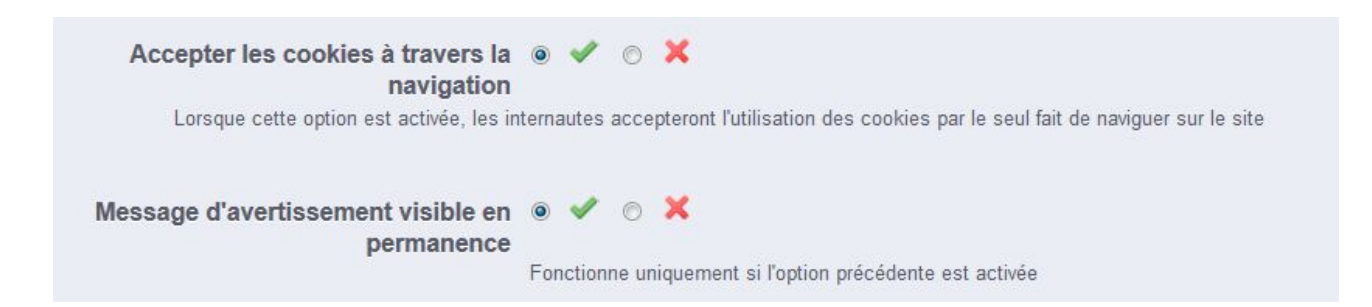

**Cela permet d'afficher un bandeau sans bouton afin de demander de manière moins explicite et moins intrusive aux internautes d'accepter l'utilisation des cookies. Le bandeau ne disparaîtra jamais et les cookies bloqués s'activeront une fois que l'internaute décidera de continuer sa navigation et qu'il se rendra sur une autre page du site.**

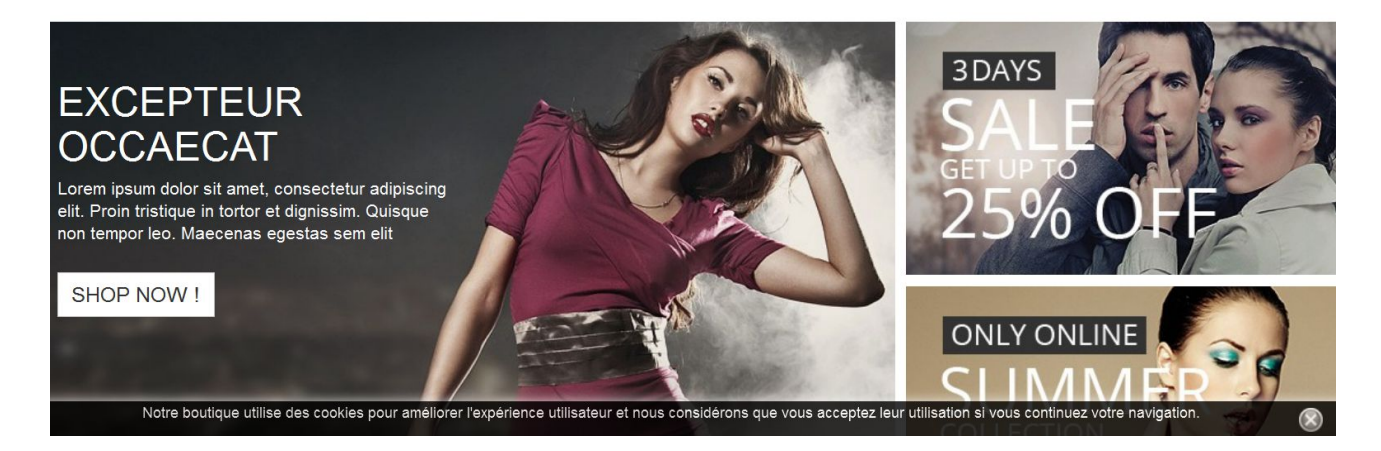

Si vous choisissez ce mode, nous vous recommandons d'utiliser un message de type "*Notre boutique utilise des cookies pour améliorer l'expérience utilisateur et nous considérons que vous acceptez leur utilisation si vous continuez votre navigation*."

Le bandeau en disparaîtra jamais et les cookies bloqués seront automatiquement activés lorsque l'internaute décidera de continuer sa navigation et qu'il se rendra sur une autre page du site. Il est possible de rajouter un lien à l'intérieur du message afin de permettre aux internautes de s'informer sur votre politique de cookies avant d'accepter les cookies.

### <span id="page-14-0"></span> CONFIGURATION DES BOUTONS

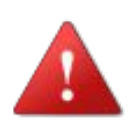

**Si l'option "***Accepter les cookies à travers la navigation***" est activée (bannière sans boutons), vous n'avez pas à configurer cette section.** 

#### **1.Choisissez l'intitulé du bouton** *J'accepte*

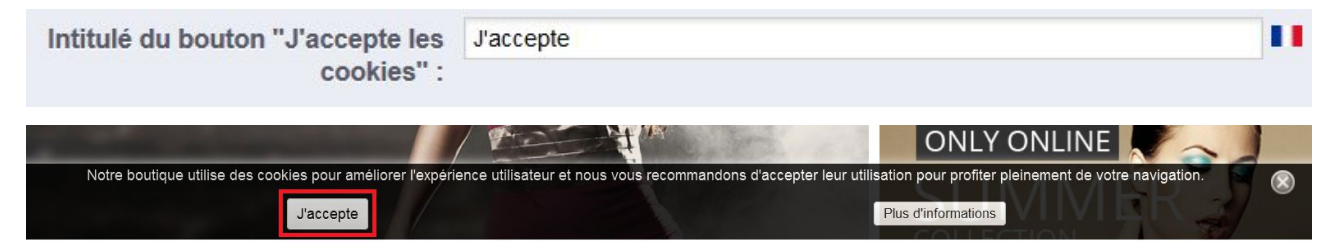

Si vous avez une boutique multilingue, cliquez sur le drapeau à droite du champ pour changer de langue (détection automatique des langues) et personnaliser l'intitulé du bouton dans toutes les langues de votre boutique

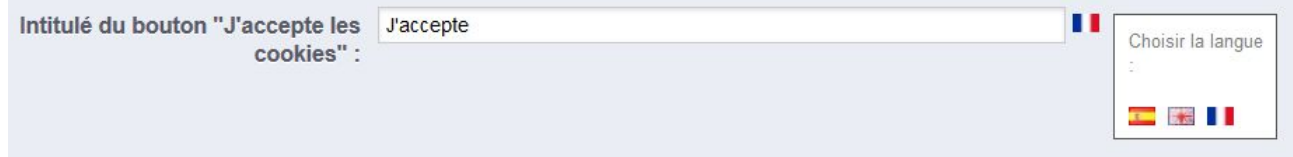

#### **2.Choisissez l'intitulé du bouton** *Plus d'informations*

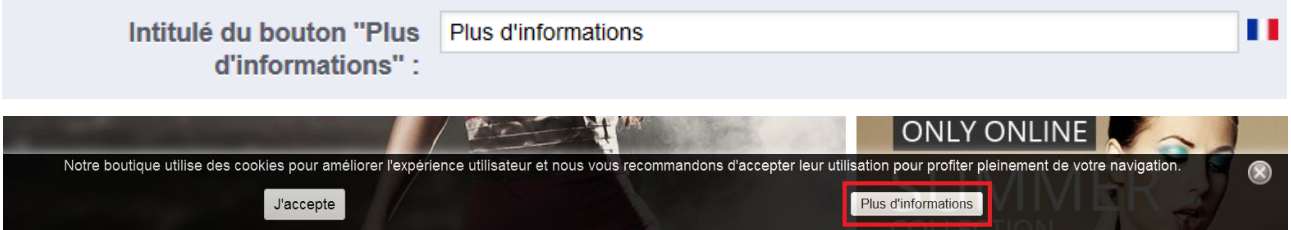

Si vous avez une boutique multilingue, cliquez sur le drapeau à droite du champ pour changer de langue (détection automatique des langues) et personnaliser l'intitulé du bouton dans toutes les langues de votre boutique

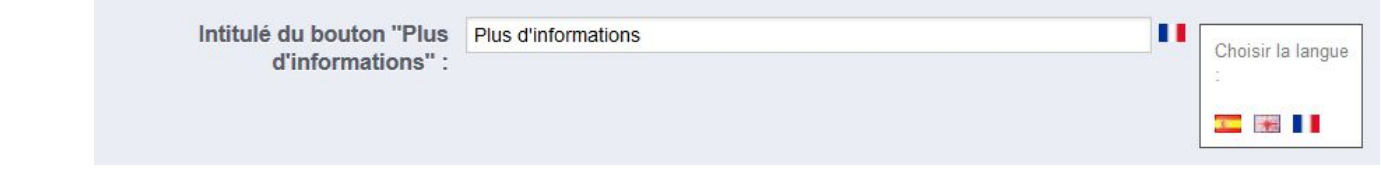

#### **3.Choisissez la page CMS v***ers laquelle vous voulez qu***e le bouton** *Plus d'informations* **renvoit**

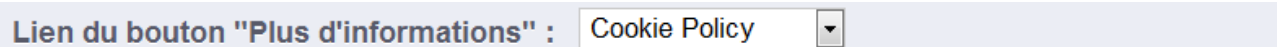

Le bouton *Plus d'informations* vous renvoit à la page CMS que vous avez sélectionné.

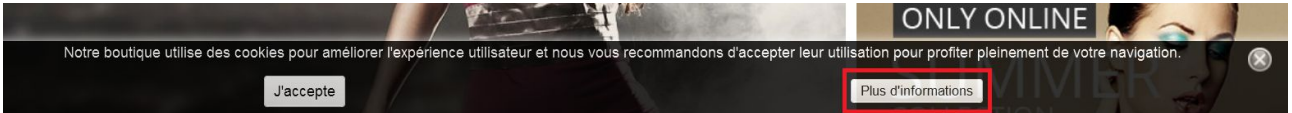

#### **4.N'oubliez pas d'enregistrer les changements**

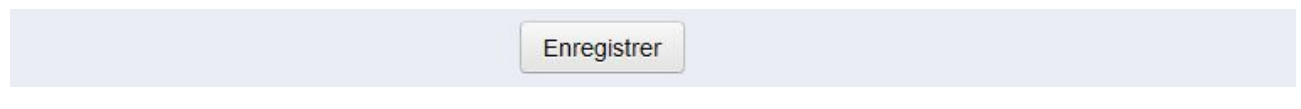

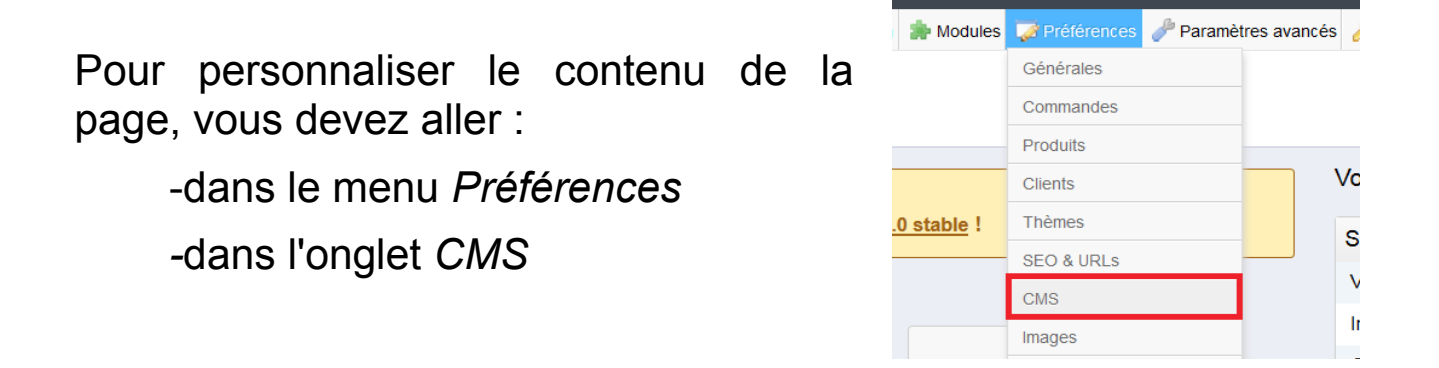

Vous pouvez éditer une page existante ou créer une nouvelle page spécialement pour l'utilisation des cookies.

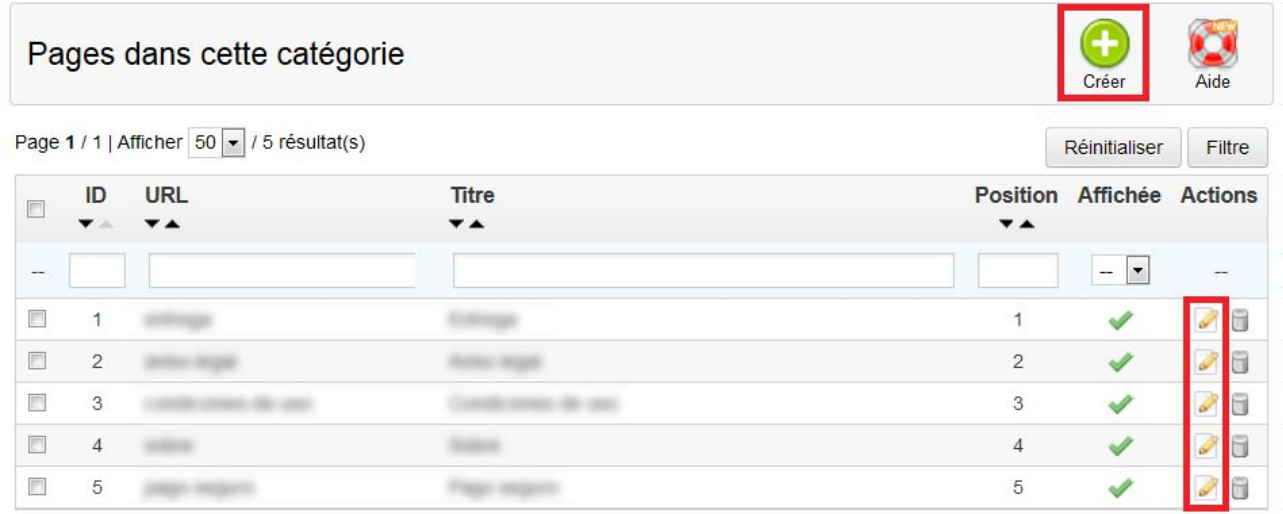

SPÉCIALISTES EN E-COMMERCE création of boutiques web marketing web hébergement et noms de domaine design et développement web serveurs cloud computing service 360°

### <span id="page-16-0"></span>CONFIGURATION DU BANDEAU

#### **1.Choisissez la couleur de fond pour le bandeau d'information**

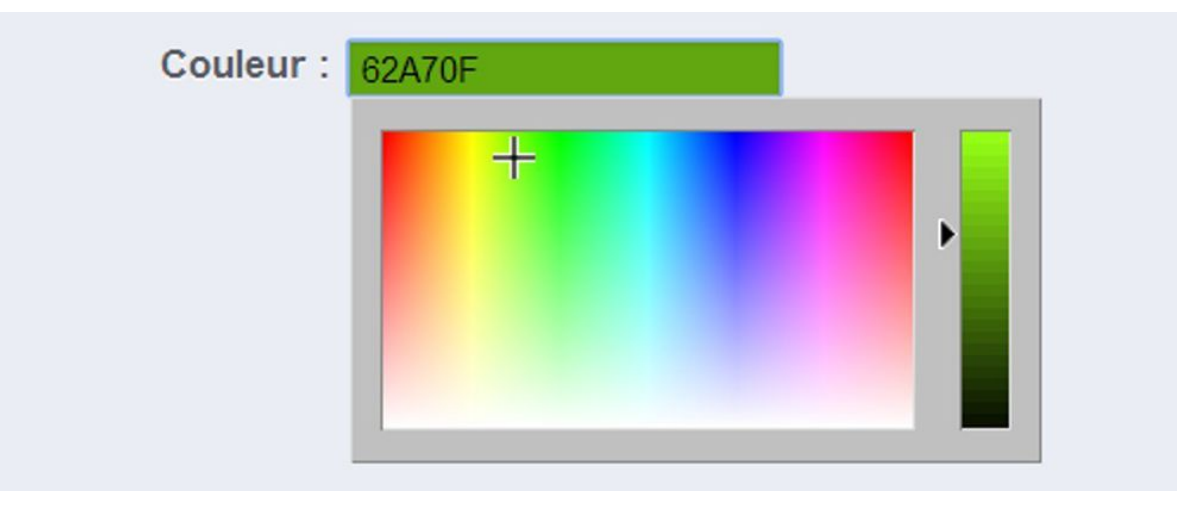

#### **2.Choisissez la position du bandeau d'information sur la page**

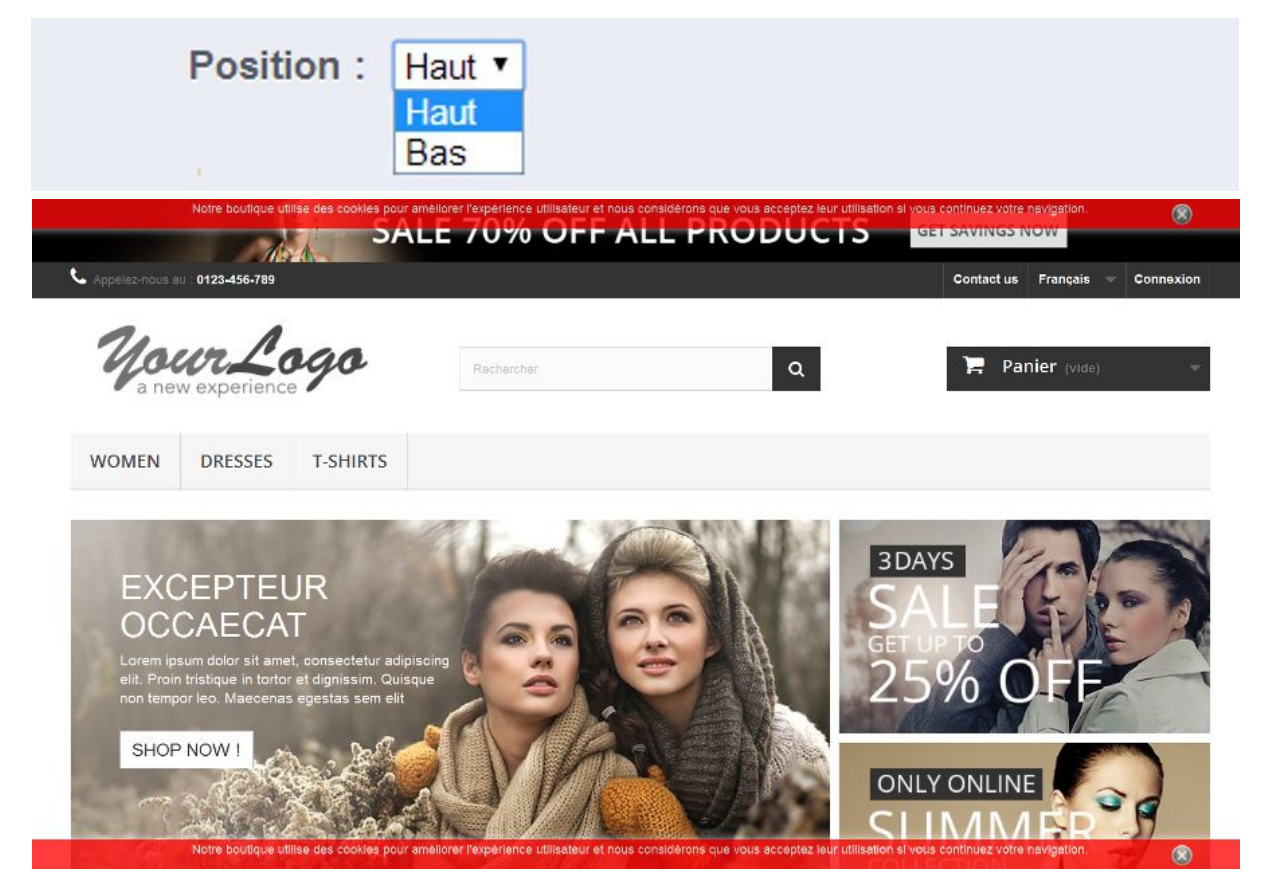

SPÉCIALISTES EN E-COMMERCE création of boutiques web marketing web hébergement et noms de domaine design et développement web serveurs cloud computing service 360°

#### **3.Choisissez le taux d'opacité (transparence) du bandeau**

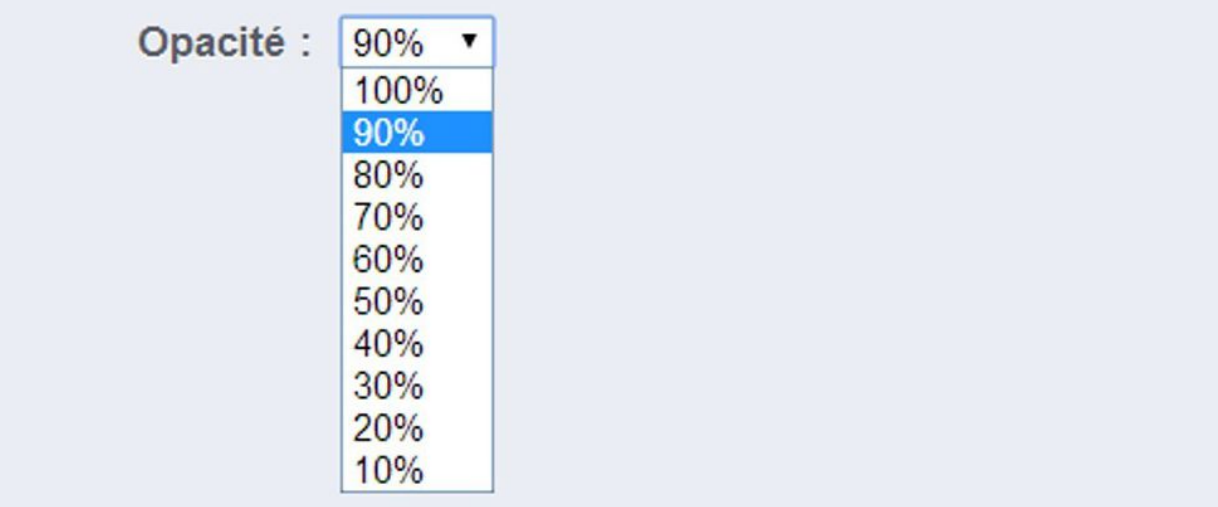

#### **Quelques exemples de rendu avec un bandeau noir (#000000):**

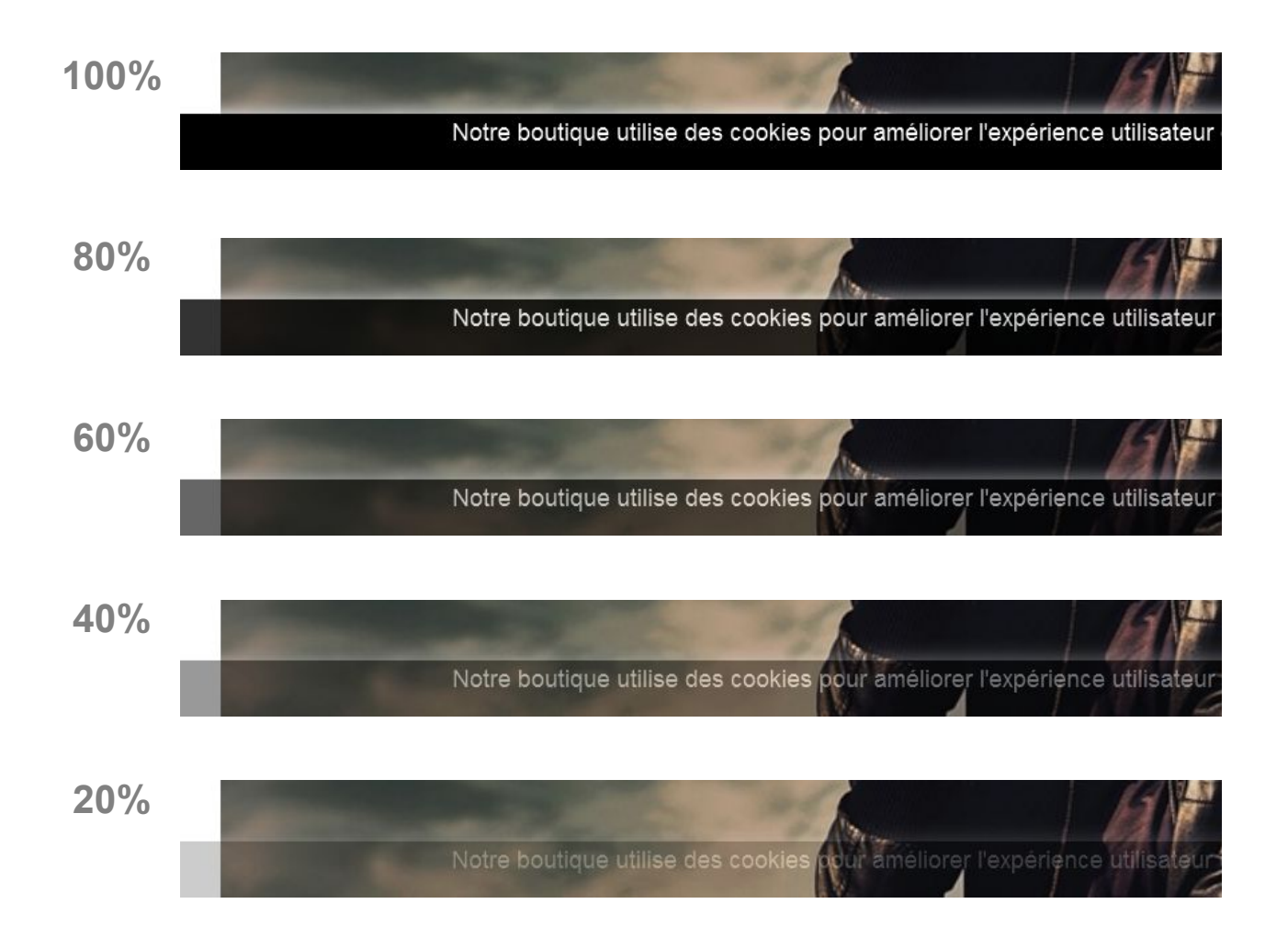

SPÉCIALISTES EN E-COMMERCE création of boutiques web marketing web hébergement et noms de domaine design et développement web serveurs cloud computing service 360°

#### **4.Écrivez et personnalisez la mise en forme de votre message d'avertissement**

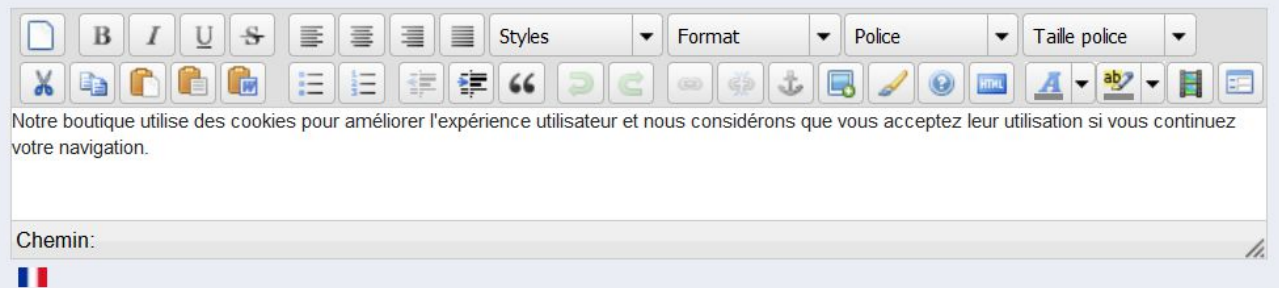

#### **Exemple de message :**

Acceptation à travers la navigation :

*Notre boutique utilise des cookies pour améliorer l'expérience utilisateur et nous considérons que vous acceptez leur utilisation si vous continuez votre navigation*.

Acceptation à travers un bouton :

*Notre boutique utilise des cookies pour améliorer l'expérience utilisateur et nous vous recommandons d'accepter leur utilisation pour profiter pleinement de votre navigation*

Utilisez la barre d'édition pour personnaliser le texte (gras, italique, souligné, couleur, police, taille, lien, centré...).

#### **5. Si vous possédez une boutique multilingue, cliquez le drapeau en dessous du champ texte pour changer de langue (détection automatique des langues de votre boutique) et ajouter un message différent par langue.**

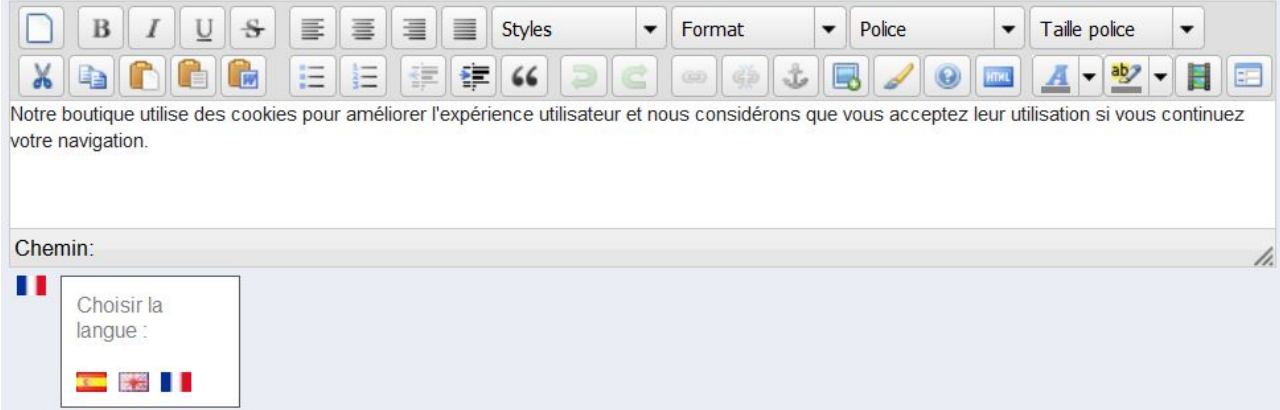

#### **6.N'oubliez pas d'enregistrer les changements**

Enregistrer

SPÉCIALISTES EN E-COMMERCE création of boutiques web marketing web hébergement et noms de domaine design et développement web serveurs cloud computing service 360°

### <span id="page-19-0"></span>PROTECTION DE VOTRE SEO

Le module est conçu pour ne pas afficher le bandeau d'avertissement lorsque les robots des moteurs de recherches visitent votre site afin de ne pas nuire au référencement de votre site.

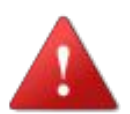

 Ne videz pas le champ ci-dessous, il est fait pour protéger le SEO de votre boutique.

Teoma, alexa, froogle, Gigabot, inktomi, looksmart, URL Spider SQL, Firefly, NationalDirectory, AskJeeves, TECNOSEE K,InfoSeek,WebFindBot,girafabot,crawler,www.galaxy.com,Googlebot,Scooter,Slurp,bing,msnbot,appie,FAST,WebB ug.Spade.ZyBorg.rabaz.Baiduspider.Feedfetcher-Google.TechnoratiSnoop.Rankivabot.Mediapartners-Google, Sogouwebspider, WebAltaCrawler, TweetmemeBot, Butterfly, Twitturls, Me.dium, Twiceler

Cette liste n'est pas exhaustive mais elle regroupe les robots des principaux moteurs de recherche pour que le bandeau n'apparaisse pas lorsqu'ils visitent votre boutique afin de protéger le SEO de votre boutique.

N'hésitez pas à actualiser cette liste à n'importe quel moment si vous connaissez d'autres robots.

### <span id="page-20-0"></span>IDENTIFICATION DES COOKIES

**Le module affiche la liste de tous les modules installés sur votre boutique sous forme de tableau. Il suffit de cocher les modules que vous voulez désactiver (ceux utilisant des cookies) et ils seront activés seulement après avoir obtenu le consentement des internautes.**

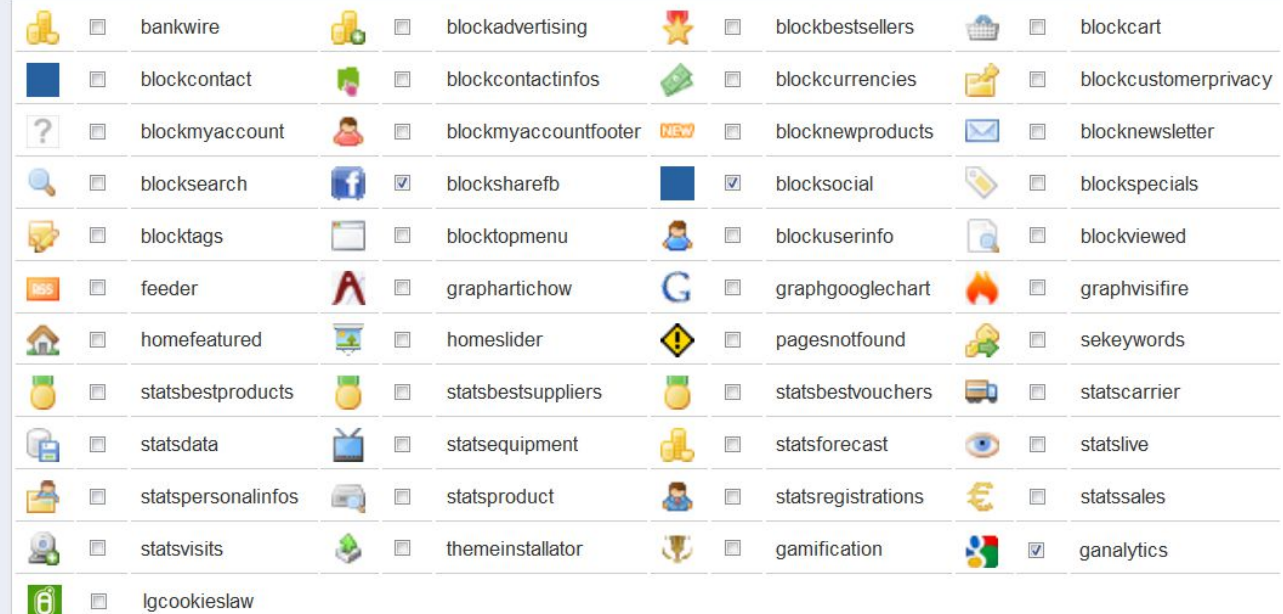

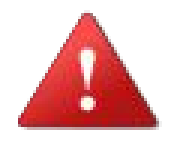

#### **Mais pour savoir quels modules désactiver, vous devez d'abord savoir quels sont les cookies existants sur votre boutique.**

**Voici 3 façons différentes de connaître les cookies utilisé sur votre boutique :**

- le site Coockie-Checker <http://www.cookie-checker.com/>

- ou l'extension gratuite *EditThisCookie pour* Chrome [https://chrome.google.com/webstore/detail/editthiscookie/fngmhnnpilhplaeedif](https://chrome.google.com/webstore/detail/editthiscookie/fngmhnnpilhplaeedifhccceomclgfbg?hl=fr) hccceomclafbg?hl=fr

- ou l'extension gratuite *Firebug* pour Mozilla <https://addons.mozilla.org/fr/firefox/addon/firebug/>

### <span id="page-21-0"></span>**I) Cookie-Checker**

#### **1.Allez sur le site<http://www.cookie-checker.com/>**

### cookiechecker

Which cookies does a site use?

Use our tool to check which cookies are set and used by sites. Find out what the purpose is for each cookie and take action. Our tool helps you to detect privacy issues and comply with the EU cookie Jaw

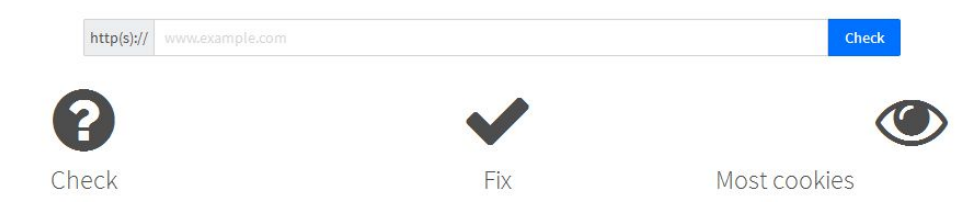

#### **2.Écrivez l'URL de votre site et cliquez sur le bouton "***Check***"**

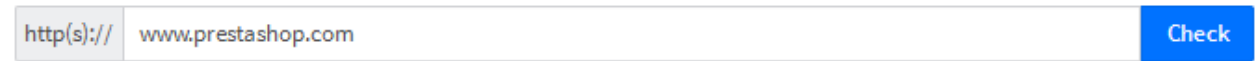

#### **3.Attendez la fin de l'analyse**

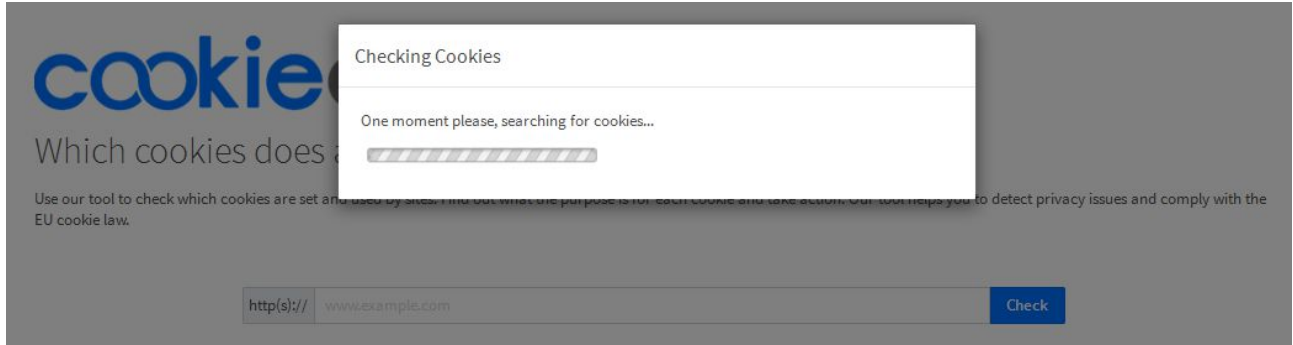

**4.Cookie-checker vous donne le nombre de cookies sur votre boutique**

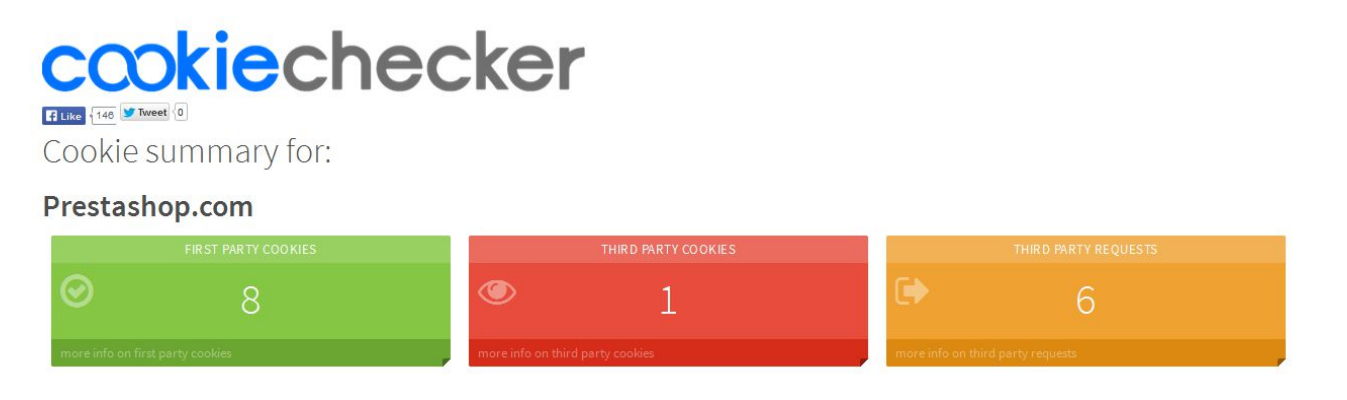

SPÉCIALISTES EN E-COMMERCE création of boutiques web marketing web hébergement et noms de domaine design et développement web serveurs cloud computing service 360°

#### **4.Vous trouverez ensuite des détails à propos de ces cookies afin de pouvoir les identifier**

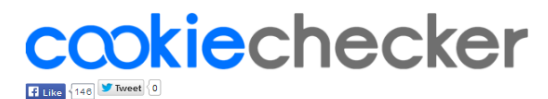

Cookie summary for:

Prestashop.com

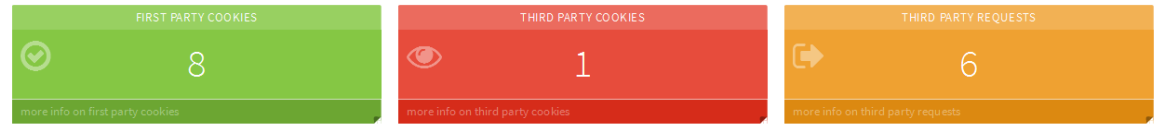

Cookie details

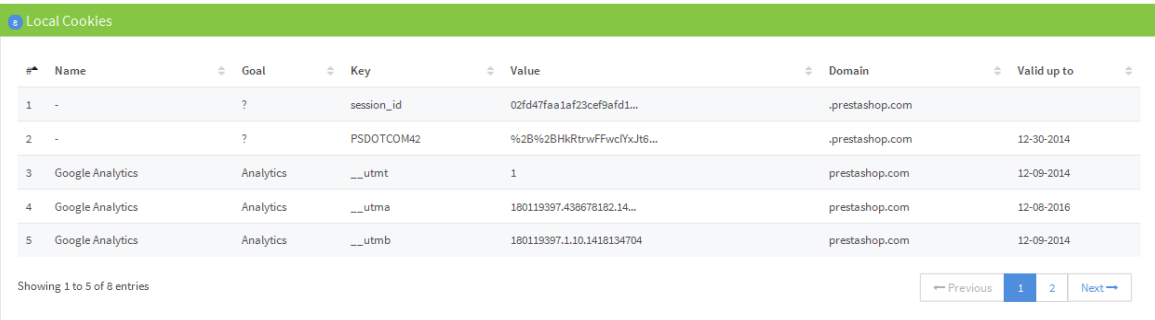

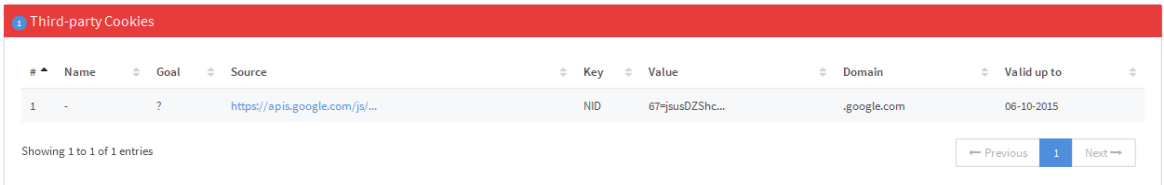

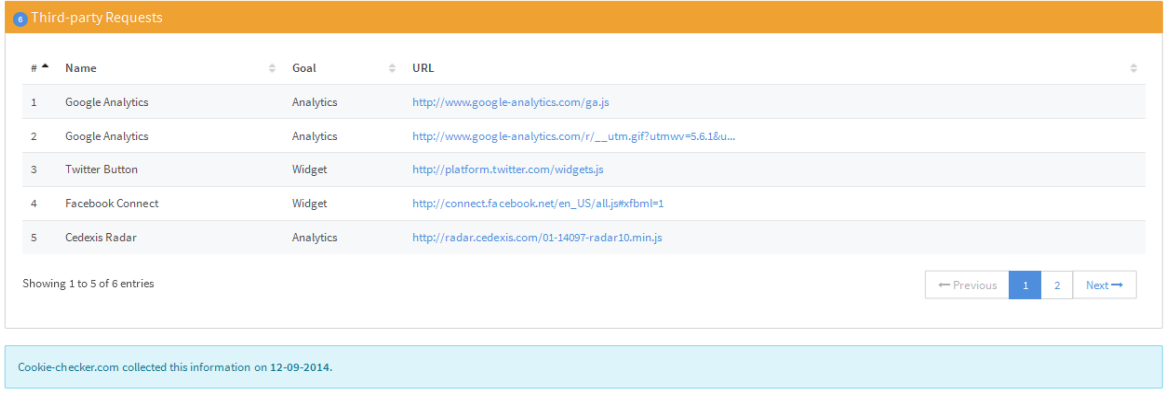

@2014 Inversive Media - All rights reserved. Like this product? Please share!

Filike 146 V Tweet 0

### <span id="page-23-0"></span>**II) EditThisCookie (Chrome)**

#### **1.Téléchargez et installez l'extension**

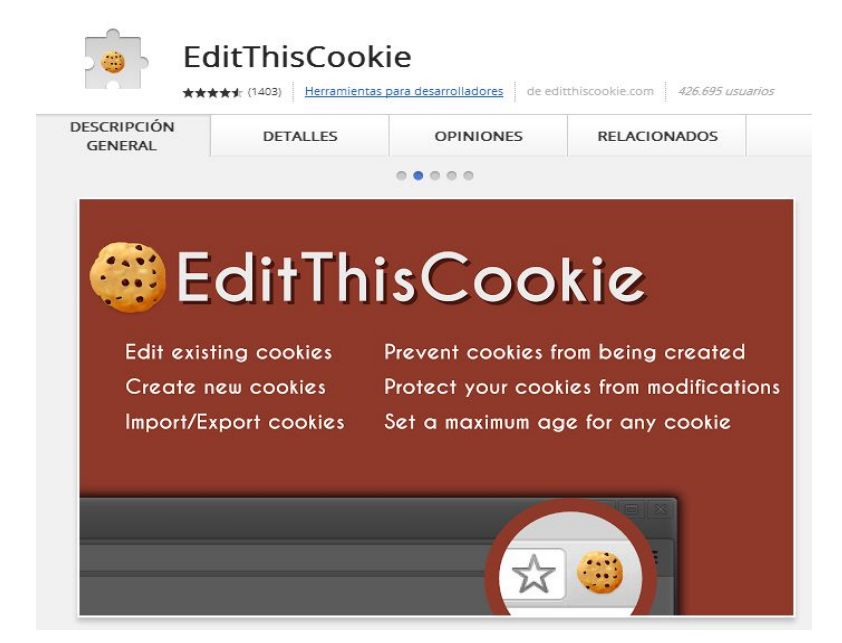

**2.Allez sur votre site depuis le navigateur Chrome et appuyez sur le logo en forme de cookie**

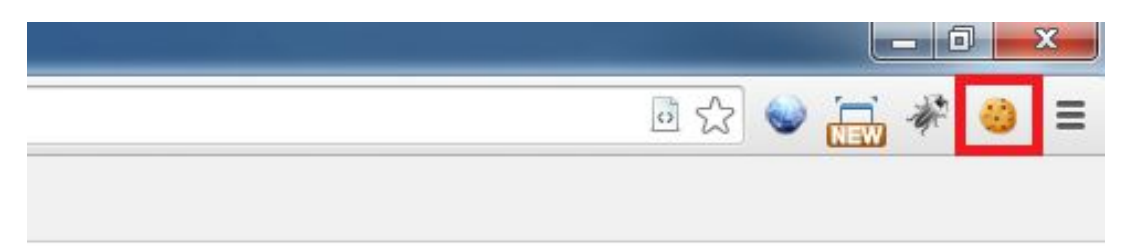

**3.L'extension EditThisCookie affiche les cookies qui se lancent à l'ouverture de votre boutique**

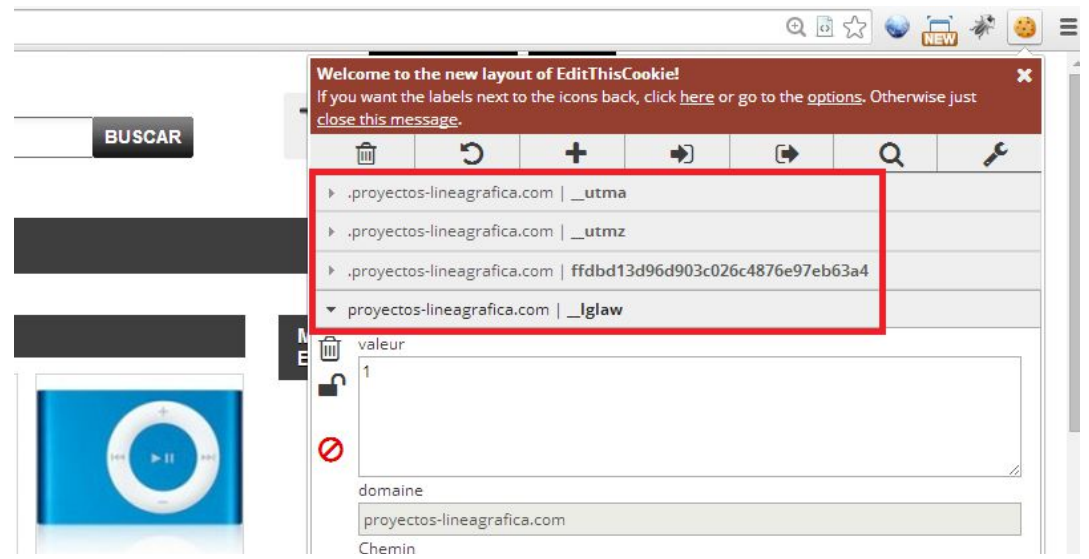

SPÉCIALISTES EN E-COMMERCE création of boutiques web marketing web hébergement et noms de domaine design et développement web serveurs cloud computing service 360°

### <span id="page-24-0"></span>**III) Firebug (Firefox)**

#### **1.Téléchargez et installez l'extension**

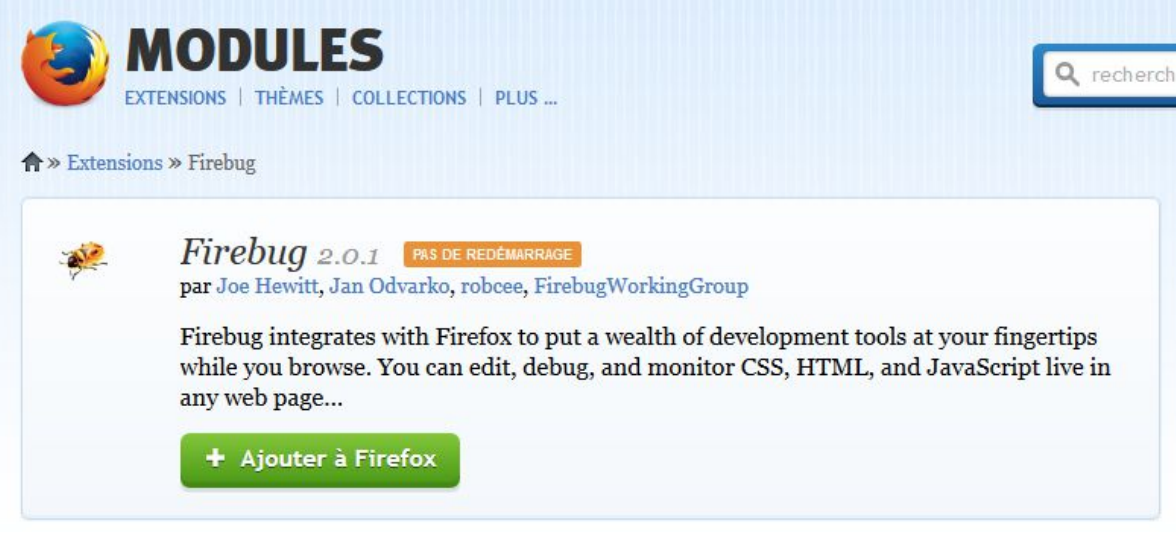

#### **2.Allez sur votre site depuis le navigateur Mozilla et appuyez sur l'icône en forme d'insecte**

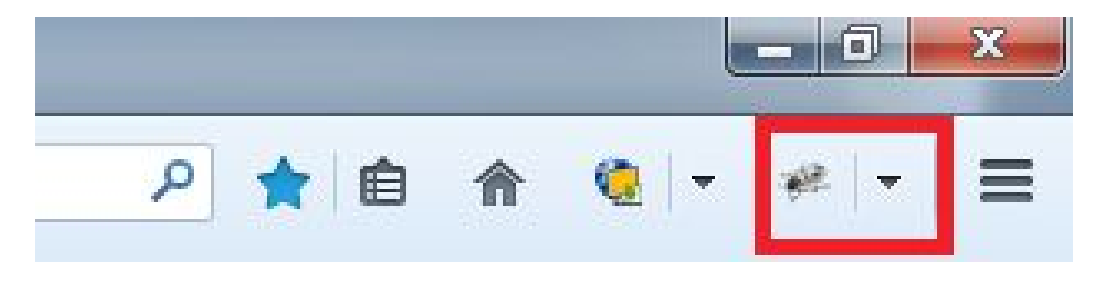

#### **3.L'extension Firebug ouvre une fenêtre qui affiche les cookies qui se lancent à l'ouverture de votre boutique (onglet** *Cookies***)**

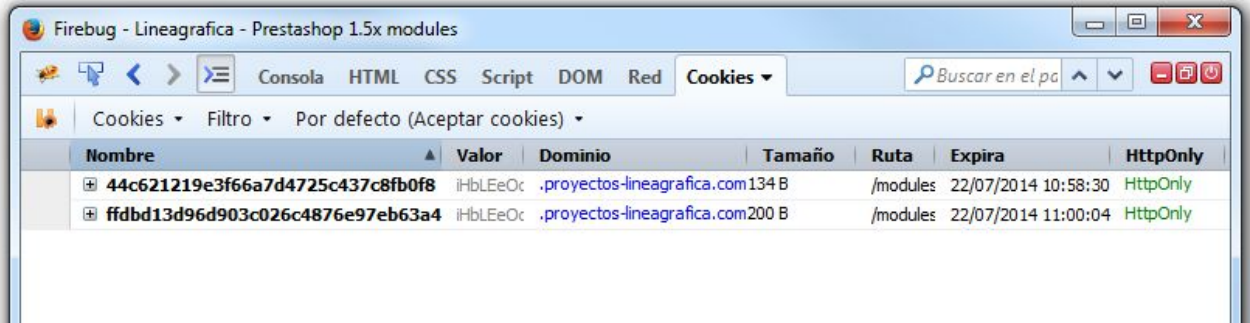

## <span id="page-25-0"></span>DÉSACTIVATION DES COOKIES

**Le module affiche la liste de tous les modules installés sur votre boutique sous forme de tableau. Il suffit de cocher les modules que vous voulez désactiver (ceux utilisant des cookies) et ils seront activés seulement après avoir obtenu le consentement des internautes.**

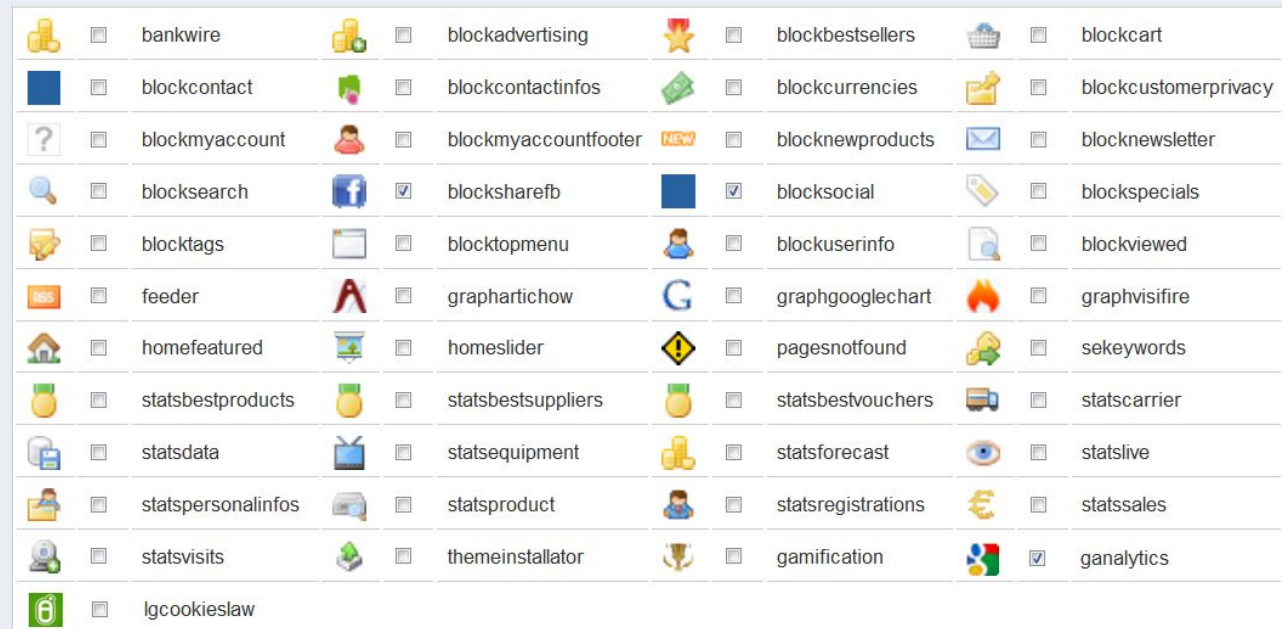

**1. Si vous savez à quel module correspond le cookie identifié avec Cookie-Checker, EditThisCookie ou Firebug, il vous suffit simplement de :**

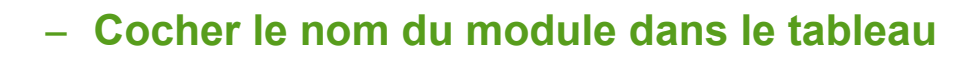

Ø ganalytics

#### – **Cliquez sur le bouton "***Enregistrer***"**

Enregistrer

SPÉCIALISTES EN E-COMMERCE création of boutiques web marketing web hébergement et noms de domaine design et développement web serveurs cloud computing service 360°

**2. Si vous ne savez pas à quel module correspond le cookie identifié avec Cookie-Checker, EditThisCookie ou Firebug, il est important de distinguer 3 types de cookies :**

#### **1.Cookies techniques (noms longs)**

**ex: ffdbd13d96d903c026c4876e97eb63a4**

Ce sont des cookies techniques de PrestaShop, ils servent au bon fonctionnement de la boutique et **ne doivent pas être désactivés**.

#### **2.Cookie de consentement**

Le cookie *LawCookie* ou *lglaw* permet à notre module de fonctionner et de garder en mémoire le consentement des clients, c'est pourquoi il **ne doit jamais être désactivé**.

Nom du cookie : LawCookie

Ce cookie prend le nom spécifié dans la partie *Paramètrage du Cookie de Consentement*

#### **3.Autres cookies (cookies tiers)**

Les autres cookies **doivent tous être désactivés**.

Les cookies tiers les plus courants sont ceux du module de Google Analytics (*ganalytics*) qui apparaissent sous les noms \_*ga*, *\_utma*, *\_utmb*, *\_utmc* ou encore *utmz*.

#### **3.Pour savoir à quel module correspond un cookie tiers, écrivez son nom dans Google pour obtenir plus d'informations sur celui-ci**

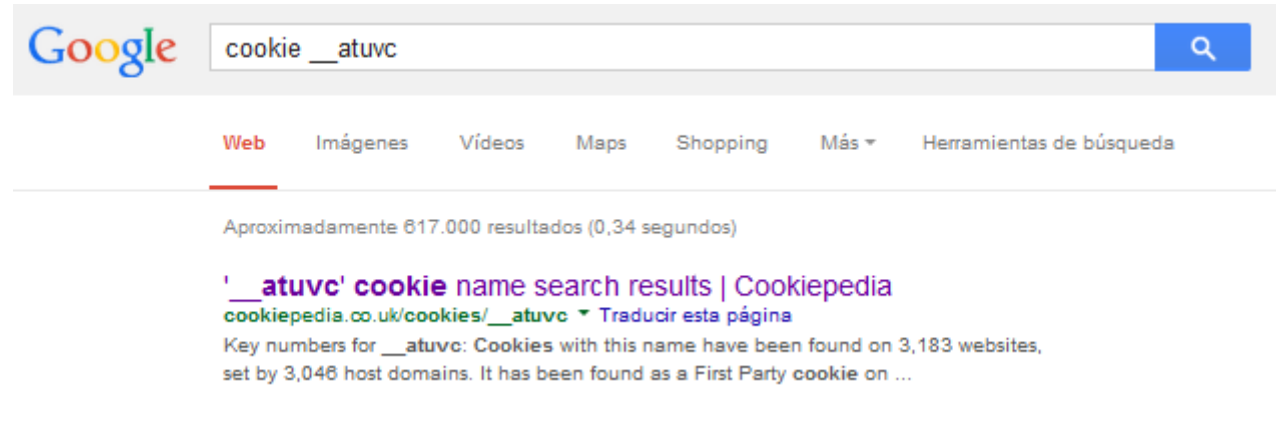

SPÉCIALISTES EN E-COMMERCE création of boutiques web marketing web hébergement et noms de domaine design et développement web serveurs cloud computing service 360°

Nous vous recommandons le site **<http://cookiepedia.co.uk/>** qui possède une importante base de données sur plus de 11 millions de cookies.

**COOKIES 11,132,887** 

**Search for a** cookie  $\bullet$  atuve Search

### **Cookies Search Results: atuvc**

#### **About this cookie:**

This cookie is associated with the AddThis social sharing widget which is commonly embedded in websites to enable visitors to share content with a range of networking and sharing platforms. It stores an updated page share count

The main purpose of this cookie is: **Functionality** 

#### Key numbers for atuvc:

Cookies with this name have been found on  $3,184$  websites, set by  $3,047$  host domains

It has been found as a First Party cookie on  $2.877$  websites and a Third Party cookie on  $2.581$  websites.

It has been found as a Persistent cookie on  $5,455$  websites, with an average life span of  $0$  days.

It has been found as a **Session** cookie on  $3$  websites.

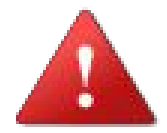

**Une fois que vous avez coché le nom du module dans le tableau et cliqué sur le bouton "***Enregistrer***", il est important de :**

- **recharger votre site**
- **refaire une recherche de cookies avec Cookie-Checker, EditThisCookie ou Firebug**
- **vous assurer que les modules que vous avez désactivé n'apparaissent plus sur Cookie-Checker, EditThisCookie ou Firebug**

# <span id="page-28-0"></span>ERREURS FRÉQUENTES

#### **1.Le bandeau n'apparaît pas sur ma boutique**

– Vérifiez que le mode Test n'est pas activé

Activer le mode test :  $\circ \checkmark \circ \checkmark$ Lorsque le mode test est activé, seule la personne utilisant l'adresse IP ci-dessus pourra voir le module et les changements apportés

– Supprimez les cookies de votre navigateur

Si vous avez déjà accepté l'utilisation des cookies, le cookies de consentement va garder votre consentement durant le temps imparti et la bannière réapparaîtra seulement quand celui-ci sera terminé. Pour éviter d'attendre jusque là, il vous suffit de supprimer les cookies existants dans votre navigateur pour voir apparaître de nouveau le bandeau.

#### **2.Le bandeau ne disparaît pas sur ma boutique**

– Vérifiez que le mode *Test* n'est pas activé

Activer le mode test :  $\circ \checkmark \circ \mathsf{X}$ Lorsque le mode test est activé, seule la personne utilisant l'adresse IP ci-dessus pourra voir le module et les changements apportés

– Vérifiez que l'option "*Message d'avertissement visible en permanence*" n'est pas activé

Message d'avertissement visible en  $\circ \checkmark \circ \mathsf{x}$ permanence Fonctionne uniquement si l'option précédente est activée

– Assurez-vous de cliquer sur le bouton "J'accepte" (acceptation à travers un bouton) ou en vous rendant sur d'autres pages du site (acceptation à travers la navigation). L'icône en forme de croix permet seulement de fermer temporairement le bandeau mais ne correspond pas à l'acceptation de cookies.

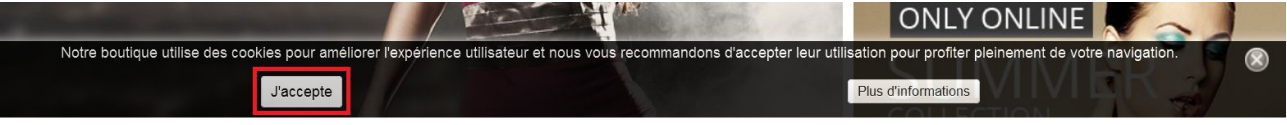

#### **3.Les cookies désactivés apparaissent toujours sous PS 1.4**

Veuillez suivre les instructions d'installation et réaliser les modifications indiquées dans le fichier Module.php. Sans cette modification (PrestaShop v1.4), le module en sera pas en mesure de bloquer les cookies.

#### **4.Je n'ai pas désactivé les cookies sur ma boutique**

Le module ne bloque pas automatiquement les cookies, il est nécessaire de lui indiquer quels modules utilisant des cookies il doit bloquer. Nous vous expliquons en détails dans ce guide [comment](#page-20-0) [identifier les cookies](#page-20-0) et [comment les bloquer.](#page-25-0) Nous vous aiderons volontiers à configurer le module si vous rencontrez des difficultés mais nous déclinons toute responsabilité si vous ne suivez pas ces instructions et que vous ne bloquez pas correctement les cookies sur votre boutique.

## <span id="page-30-0"></span>VOTRE OPINION

Merci de prendre le temps d'évaluer le module après votre achat. C'est rapide, bénéfique pour les autres utilisateurs de PrestaShop et bénéfique au développement de notre activité.

<http://addons.prestashop.com/fr/ratings.php>

Si vous rencontrez un problème avec le module, merci de nous contacter avant de laisser une évaluation, notre support technique fera tout son possible pour résoudre le problème.

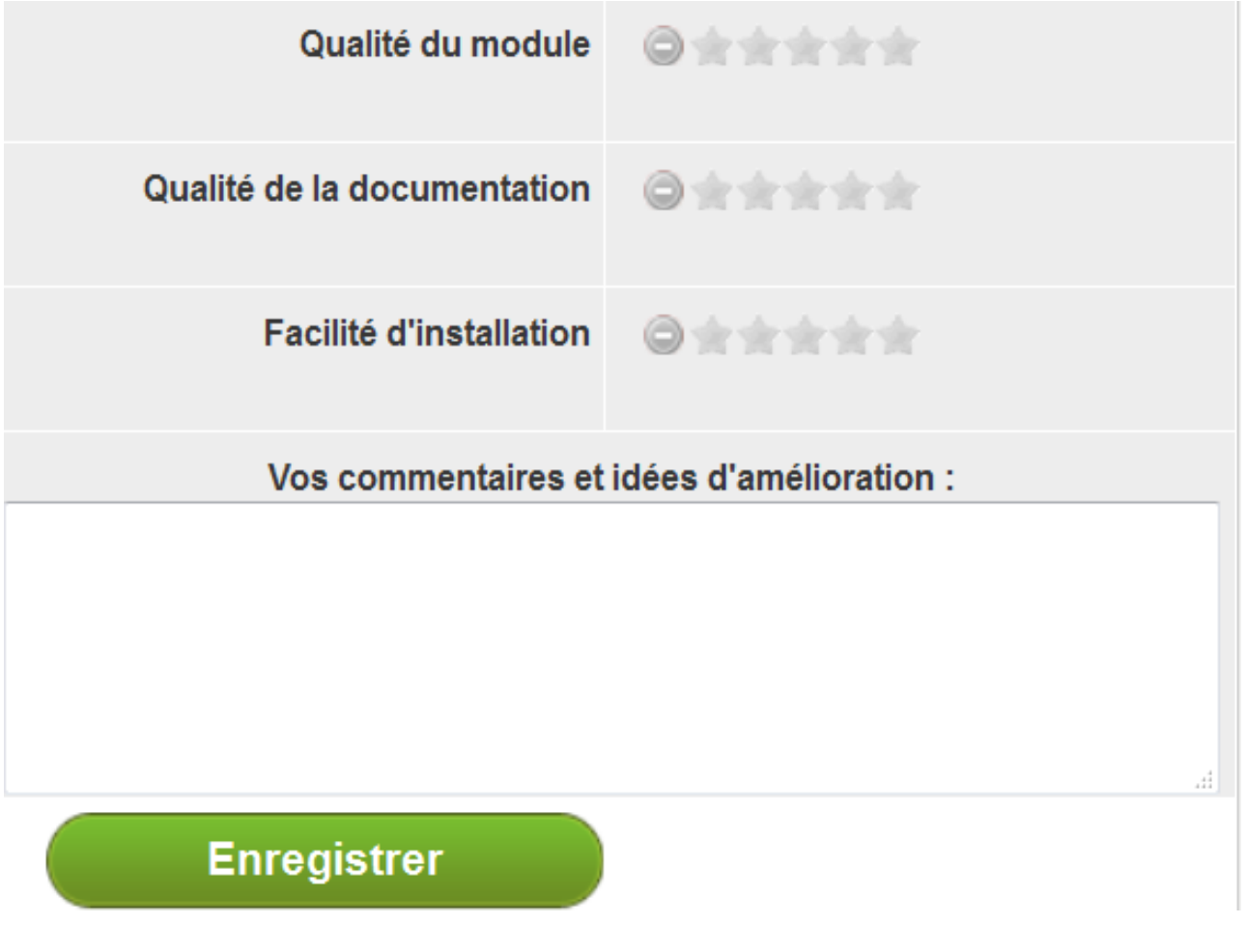

SPÉCIALISTES EN E-COMMERCE création of boutiques web marketing web hébergement et noms de domaine design et développement web serveurs cloud computing service 360°

### <span id="page-31-0"></span>CONTACTEZ-NOUS

Un problème? Une question? Nous sommes là pour vous aider. Merci d'utiliser le formulaire de PrestaShop pour nous contacter. [https://addons.prestashop.com/fr/ecrire-au-developpeur?](https://addons.prestashop.com/fr/ecrire-au-developpeur?id_product=8734) [id\\_product=8734](https://addons.prestashop.com/fr/ecrire-au-developpeur?id_product=8734)

En cas de problème, veuillez s'il vous plaît nous fournir : - un accès à votre back-office (url, email et mot de passe) avec les permissions suffisantes pour configurer le module - un accès à votre FTP (serveur, identifiant et mot de passe)

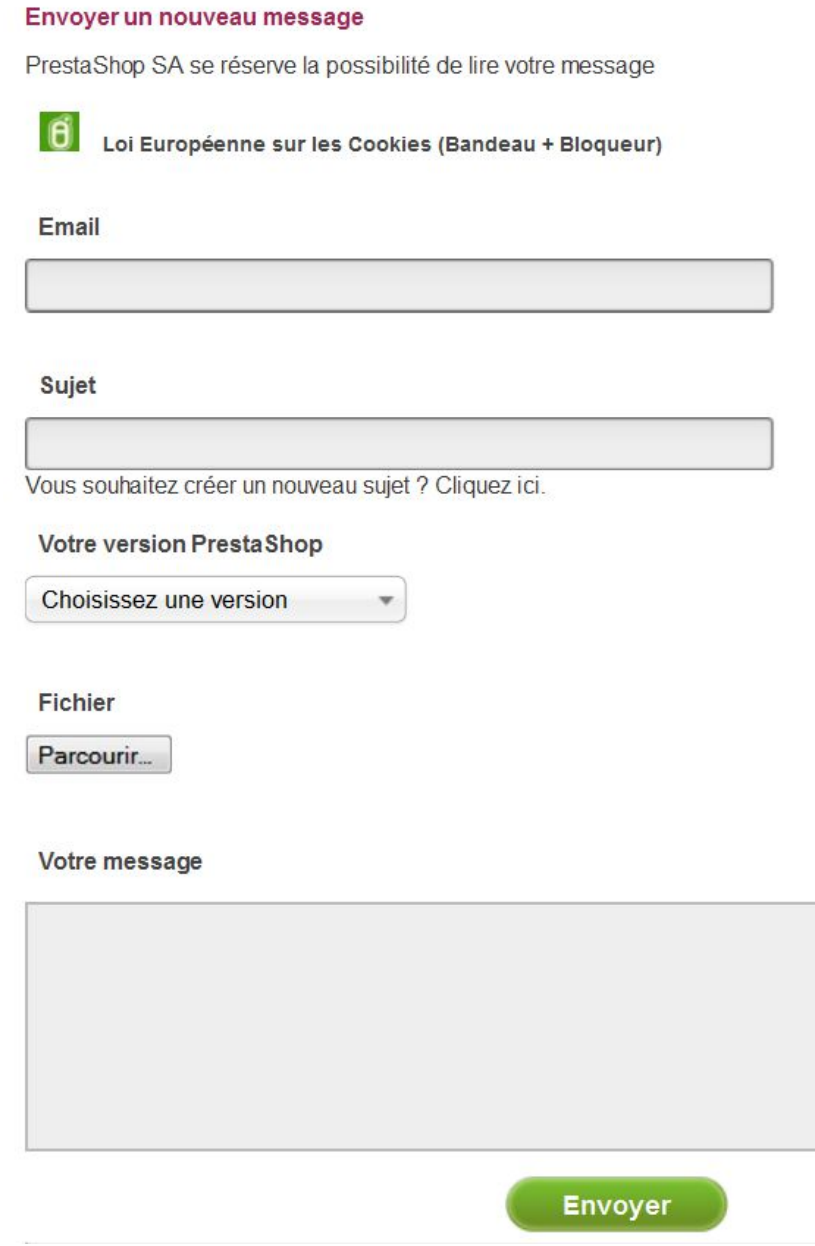

SPÉCIALISTES EN E-COMMERCE création of boutiques web marketing web hébergement et noms de domaine design et développement web serveurs cloud computing service 360°

### <span id="page-32-0"></span>NOS AUTRES MODULES

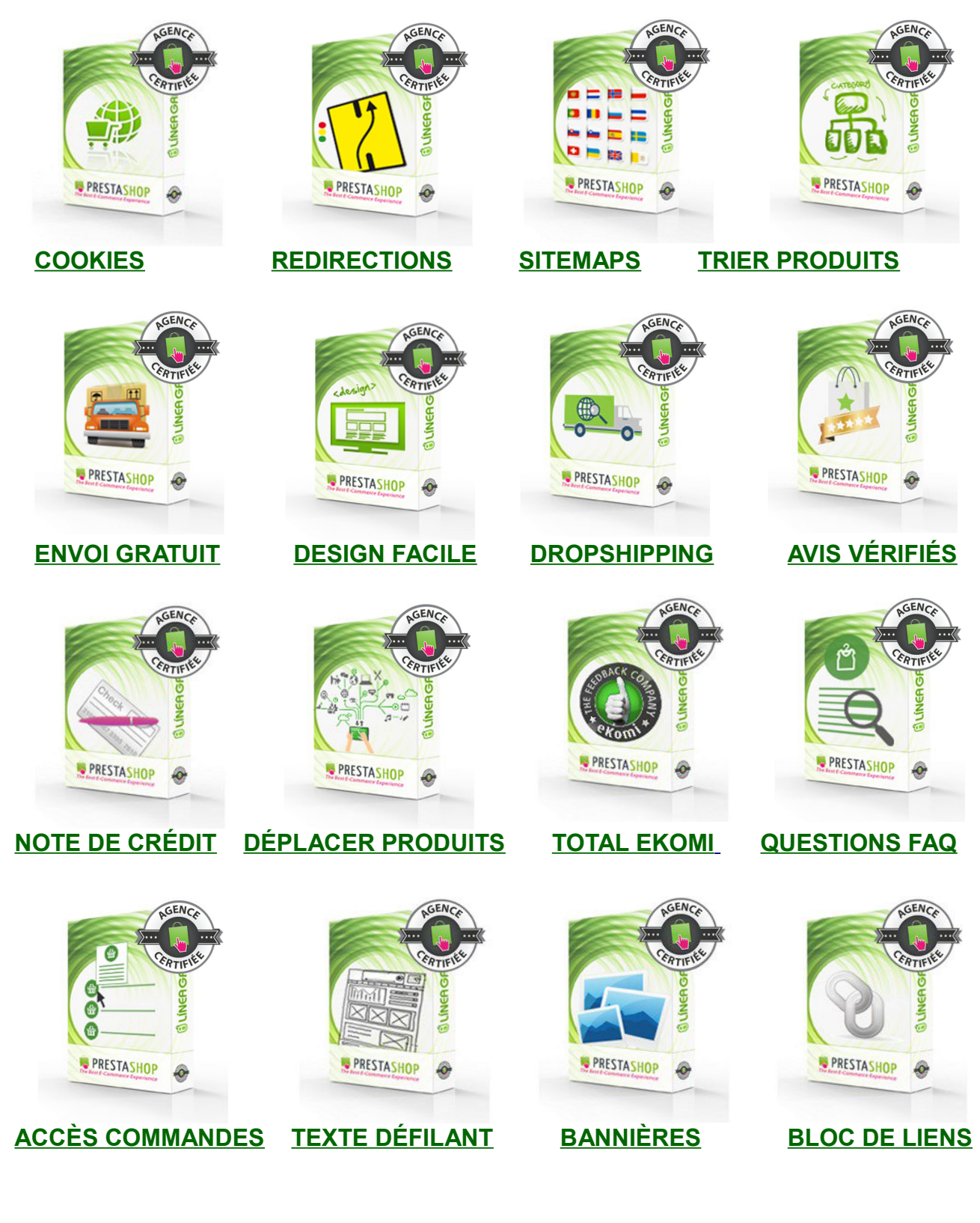

### **[Visitez notre boutique](http://addons.prestashop.com/fr/22_linea-grafica)**

SPÉCIALISTES EN E-COMMERCE création of boutiques web marketing web hébergement et noms de domaine design et développement web serveurs cloud computing service 360°